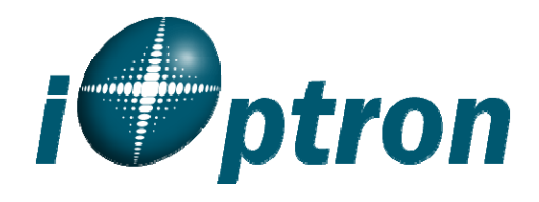

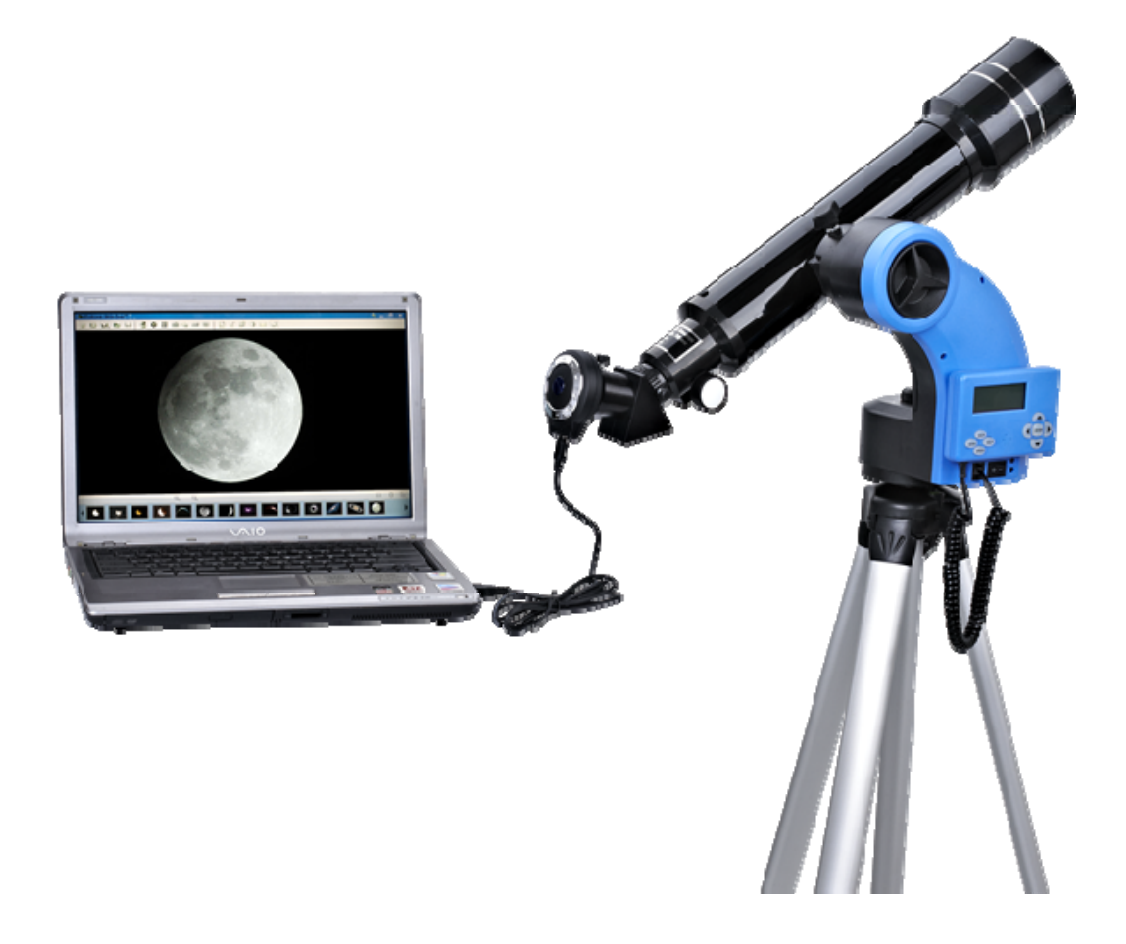

# **AstroBoy® -70e Computerized Telescope**

Instruction Manual

## **Table of Content**

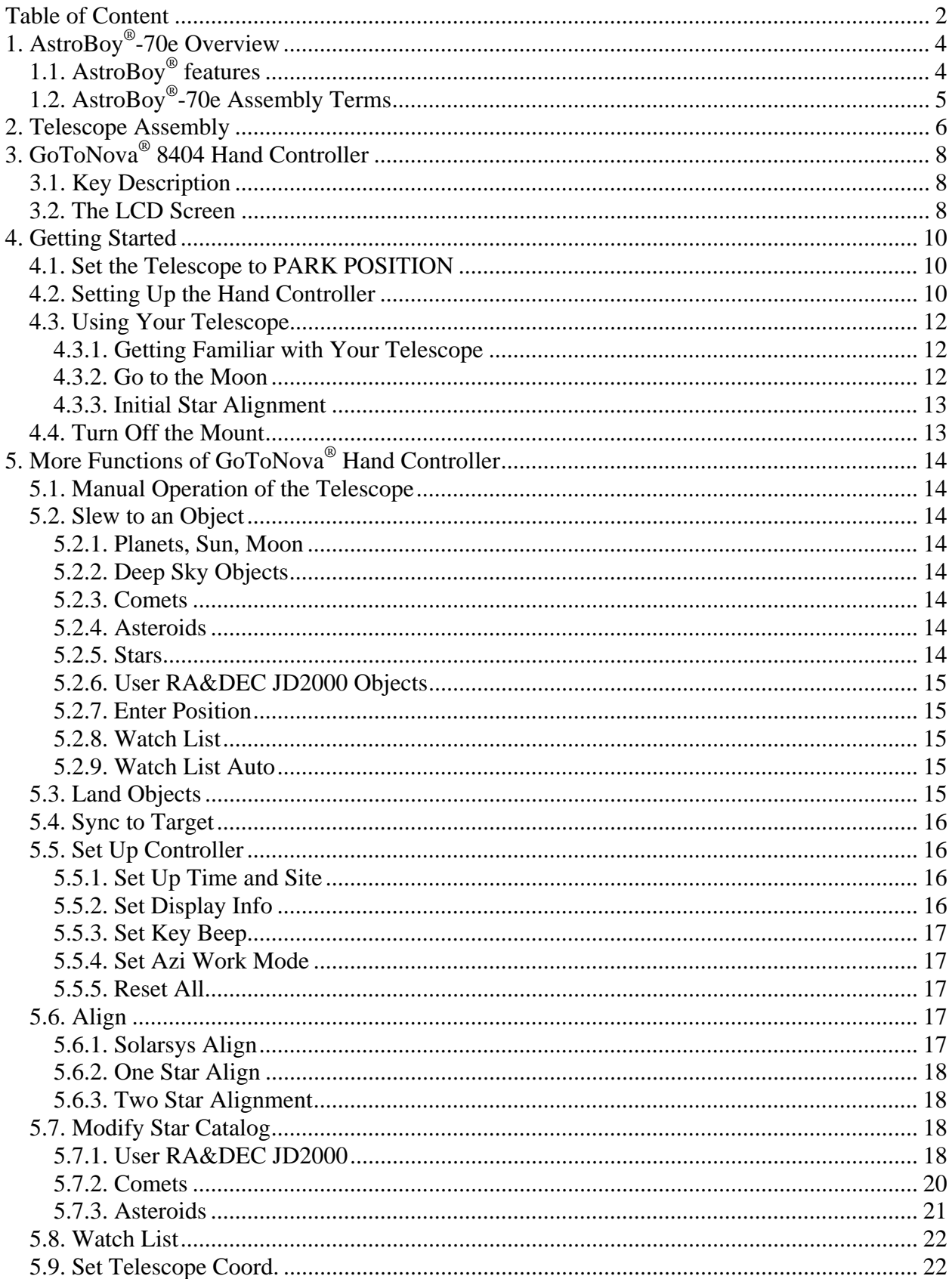

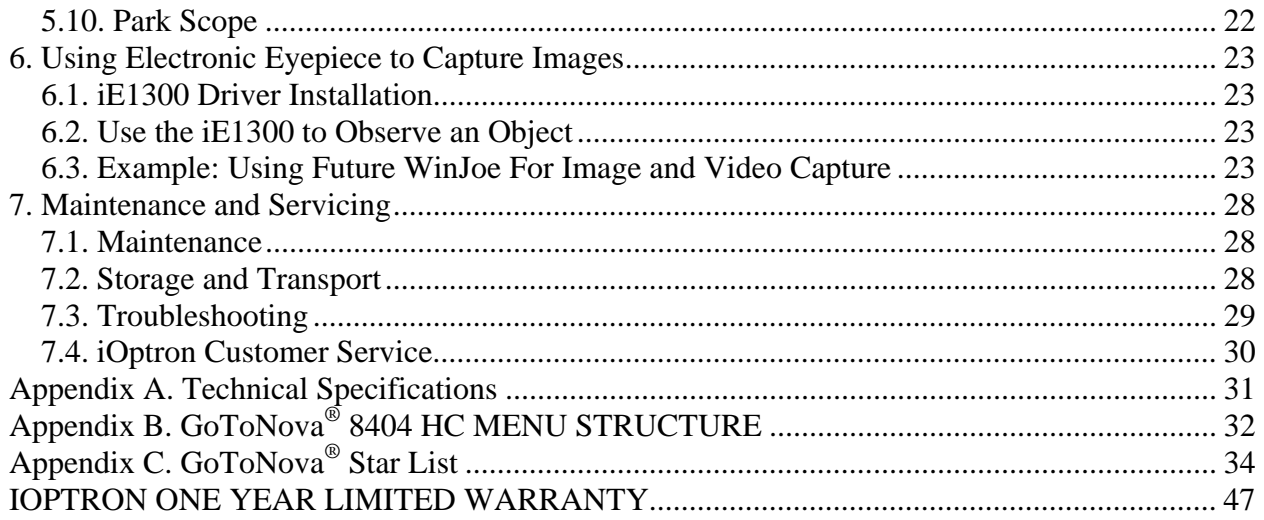

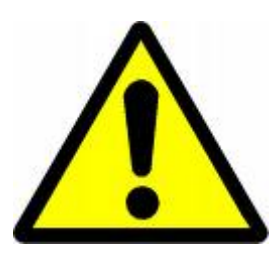

# **WARNING!**

*NEVER USE A TELESCOPE TO LOOK AT THE SUN! Looking at or near the Sun will cause instant and irreversible damage to your eye. Children should always have adult supervision while observing.* 

## **1. AstroBoy®-70e Overview**

## *1.1. AstroBoy® features*

iOptron's AstroBoy® portable telescope is easy to use and easy to carry! Just click and it finds stars for you. Simply select a star or planet and the built-in computer moves the telescope for you! Plus, it stays on target as the earth rotates. Functions in both celestial and land modes for watching stars, birds, or landscapes. Take it with you camping, school, anywhere. It sits on a desk or can be attached to a tripod.

#### *Alt-Azimuth mount*

The AstroBoy® refractor telescope comes with our Alt-Azimuth Mount. This compact mount design is probably the most functional and flexible unit on the market. Both axis motors are built into a small single unit with optical encoders which provides accurate GOTO and tracking. The proprietary  $\overline{G}$ oToNova<sup>®</sup> technology ensures there are no "dead spots" – so you can point your telescope to ANYWHERE above the horizon. With an optional DC adaptor, you can plug your telescope mount into your car if you're camping or at any remote location.

#### *The easy to understand controller on the market*

The GoToNova® hand controller is much easier to use than other similar products. The hand controller is more intuitive with menu categories well organized. It also has a larger LCD screen with more lines of content compared with the competition. Using the easy-to-use hand controller and its large LCD screen, you can easily set up your telescope and select where you want to go.

#### *More precise speed control for viewing objects*

The control system also allows you to slew the telescope at 5 different drive speeds, keeping the object within the telescope's viewfinder for as long as you wish.

### *GoToNova® computerized control system*

The revolutionary GoToNova<sup>®</sup> computerized control system is by far the most technologically advanced automated tracking system available on the market today. With a database of more than 4,000 celestial objects, including all of the most famous galaxies, nebulae, star clusters, not to mention the planets, you'll be able to enjoy star gazing with the simple push of a button.

#### *Megapixel electronic eyepiece for video and image capture*

With a 1.3 megapixel camera, you can experience astro-video and astrophotography for yourself! The iOptron electronic eyepiece allows you to view real-time images from your telescope on a computer screen. It transmits live video images of the Moon, Sun, planets and terrestrial objects through a USB cable to your computer. Images can be recorded for later playback or frame imaging.

## *FEATURES*

- Alt-Azimuth mount with GoToNova<sup>®</sup> computer control technology
- Real-time GOTO and tracking features
- 4,000+ object database with 256 user-definable objects.
- 4 line, 20-character LCD hand controller with backlit LED buttons for easy operation
- Dual-axis servomotor with optical encoders
- Drive motor with 5-speed setting for precise tracking
- Push-to alignment
- 70mm achromatic refractor telescope for land and celestial objects observation
- 1.3 megpixel camera with USB port
- Also exchangeable to photo tripods with  $\frac{1}{4}$ " camera screw

## *1.2. AstroBoy®-70e Assembly Terms*

- 1. Telescope
- 2. Dovetail Lock
- 3. Altitude Lock
- 4. Mount
- 5. Hand Controller
- 6. Focuser
- 7. Diagonal
- 8. Eyepiece
- 

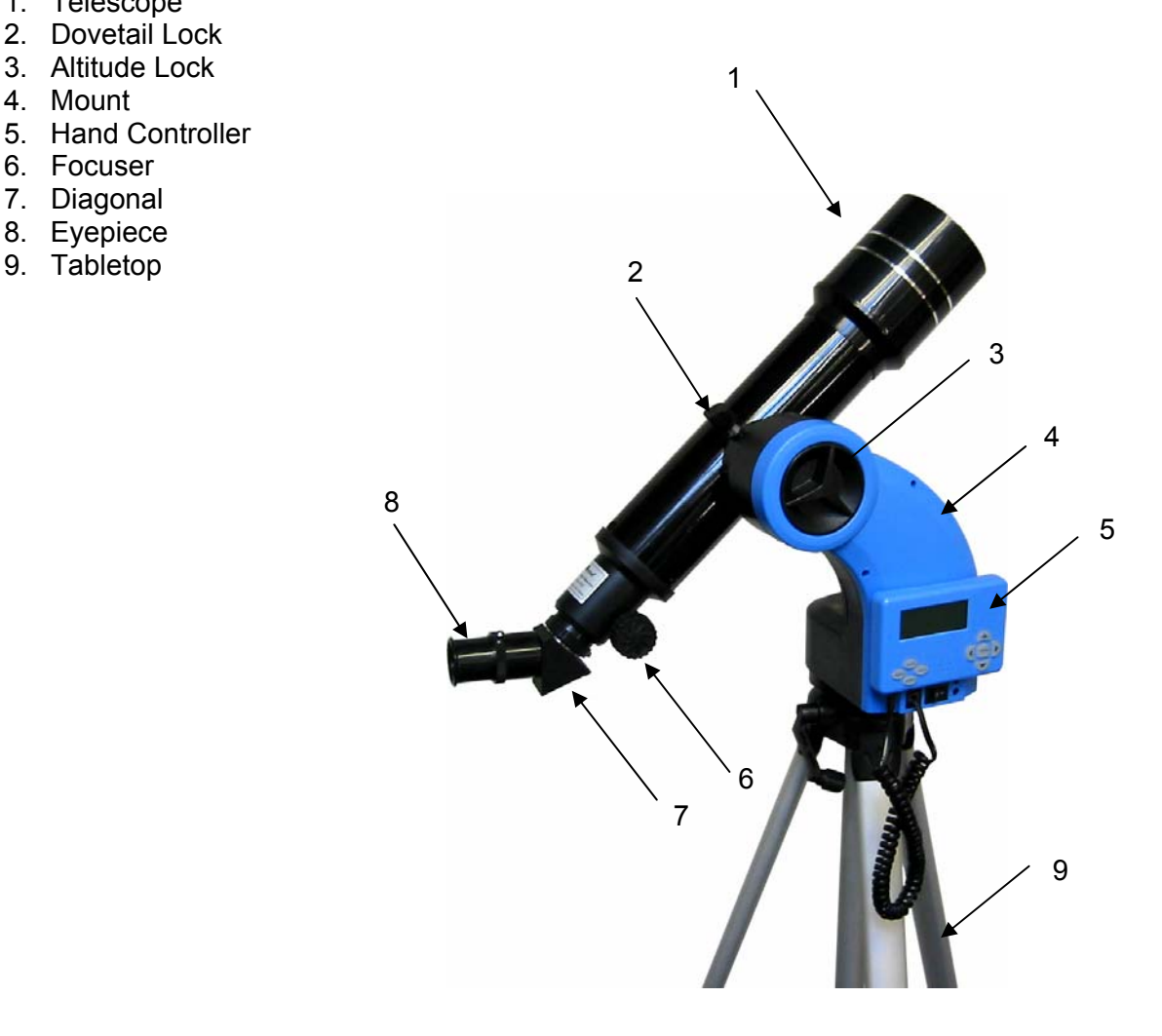

## **2. Telescope Assembly**

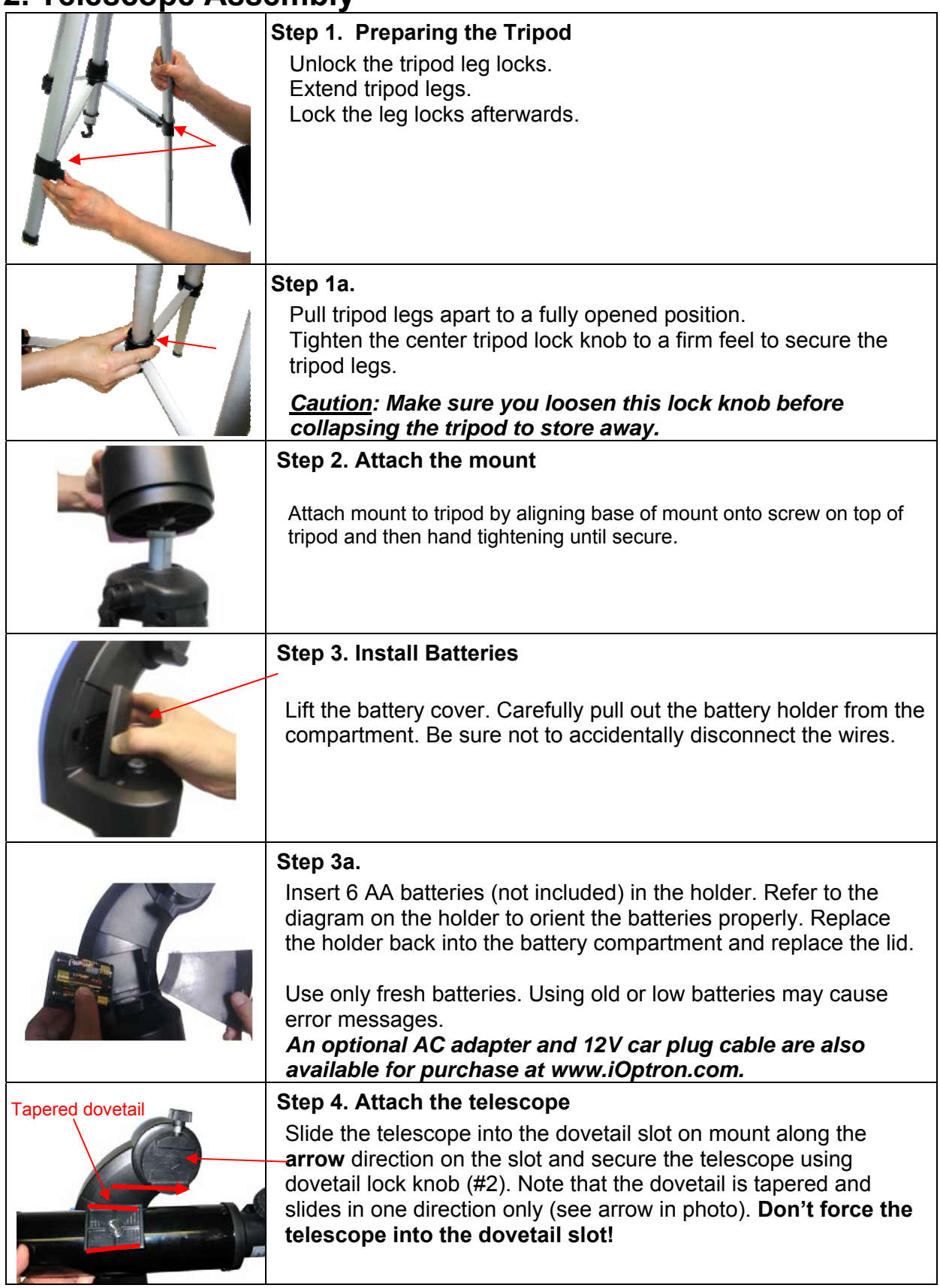

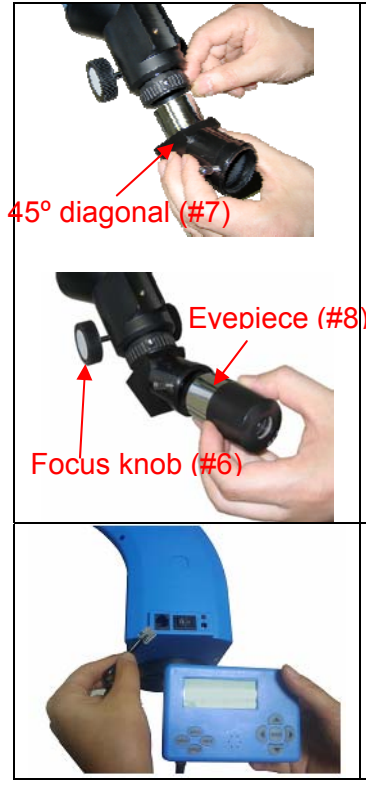

#### **Step 5. Attaching Optics**

**Insert 45º diagonal:** Insert diagonal (#7) into the eyepiece side of the telescope. Tighten the thumbscrews to a firm feel only. **Insert the eyepiece:** Remove the supplied 25mm eyepiece (#8) from its container and slide it into the open end of the diagonal. Tighten the thumbscrews to a firm feel only.

Remove the round dust cover lid from the end of telescope. **Use the focus knob** to bring objects into focus. You may need to turn the focus knob quite a few turns to focus your telescope for the first time. Always start observing using a lower power eyepiece (such as the 25mm eyepiece) to get a wider field of view. Later on you can change to higher powers. (Eyepieces of higher powers have narrower field of views; it's more difficult to locate objects using high-power eyepieces.)

## **Step 6. Connecting hand controller**

Plug hand controller into the HBX port on the mount. The hand controller can attach magnetically to the mount arm.

## **3. GoToNova® 8404 Hand Controller**

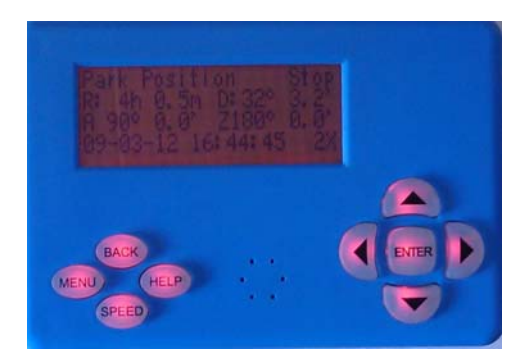

Figure 1. GoToNova® 8404 Hand Controller

GoToNova® 8404 hand controller (HC) is the standard controller for an AstroBoy telescope, as shown in Figure 1.

### *3.1. Key Description*

- MENU: Press "MENU" to enter the Main Menu.
- BACK: Move back to the previous screen, or end/cancel current operation, such as slewing.
- ENTER: Confirm an input, go to the next menu, select a choice, slew the telescope to a selected object, or stop/start tracking.
- Arrow ( $\blacktriangle \blacktriangledown \blacktriangleright \blacktriangleleft$ ): Press  $\blacktriangle \blacktriangledown$  buttons to move a telescope along the altitude direction, ►◄ to move a telescope along the azimuth direction. Brows the menu or move the cursor in operating menu.
- SPEED Key: To select slew speed (2X, 8X, 64X, 256X, and MAX)
- HELP Key: For help and display more information on an object.

## *3.2. The LCD Screen*

The 8404 HC consists of a large 4-line LCD screen, which displays all the information as shown in Figure 2. The user interface is simple and easy to learn.

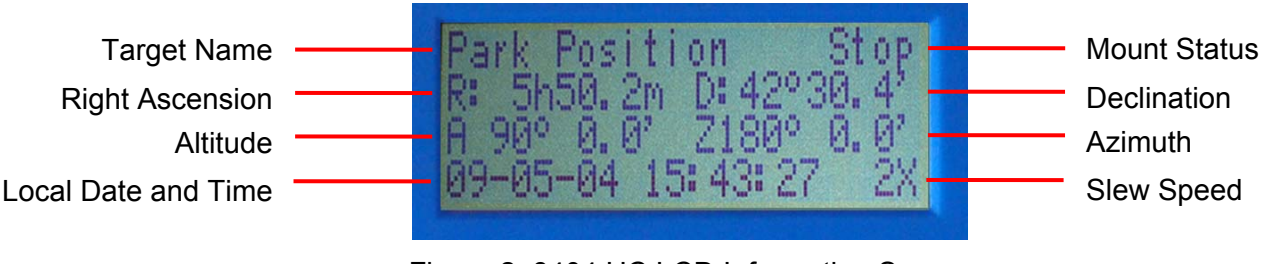

Figure 2. 8404 HC LCD Information Screen

1. Target Name: display the name of the target that telescope is currently point to.

- Park Position: A default position when the mount is turned on, *i.e.*, the telescope is point to zenith (altitude is 90º) and the mount is facing south (azimuth is 180º);
- An object name, such as "Mercury" or "Andromeda Galaxy": Name of the Star or celestial object currently that is currently slewing, gotoing or tracking;
- LandMark #: The telescope is working at Land Objects mode and the telescope does not track;
- User Position: The mount has been manually slewed to an object; or an R.A and DEC value of an object was manually entered; or a goto or tracking process has been interrupted.
- 2. Mount Status: display current status of the mount. When the mount is turned on.
	- Stop (Mount Status): the telescope is at a standby position;
	- Slew (Mount Status): the telescope is manually slewing to the target;
	- Goto (Mount Status): the telescope is going to the target;
	- Track (Mount Status): the telescope is tracking a target;
	- Align (Mount Status): the telescope is in align mode;
- 3. R: Right Ascension of the telescope, or R.A.
- 4. D: Declination of the telescope, or DEC.
- 5. A: Altitude of the telescope (zenith is 90º).
- 6. Z: Azimuth of the telescope (north is 0º, east 90º, south 180º, and west 270º).
- 7. Local Date and Time: display local time in a format of YY-MM-DD HH:MM:SS.
- 8. Slew speed: It has 5 speeds: 2X, 8X, 64X, 256X (1º/sec), MAX (~ 4º/sec). Press SPEED key to change it.

## **4. Getting Started**

You may start observing land and astronomical objects using GoToNova's arrow keys.

After the telescope was assembled (referring to Section 2. Telescope Assembly), flip the I/O switch on the telescope mount to turn on the mount. Use ►,◄,▼ or ▲ buttons to point the telescope to the desired object. Use the SPEED key to change the slewing speed.

In order to experience the full GOTO capability of GoToNova technology, it is very important to set up the mount correctly before observation.

## *4.1. Set the Telescope to PARK POSITION*

Each time the mount is turned on, the default position is Park Position, *i.e.*, its altitude is 90º0.0' and azimuth is 180º0.0', which means the "SOUTH" mark is pointing to south and the telescope is pointing straight up at the zenith. To set the Park Position, you can:

 (1) Loosen the altitude clutch; point the telescope tube directly up at the zenith, as shown in Figure 3 left. Tighten the clutch.

(2) Position the mount so that the "N-S" mark is aligned with the earth's magnetic north and south poles, as shown in Figure 3 right. A compass is needed.

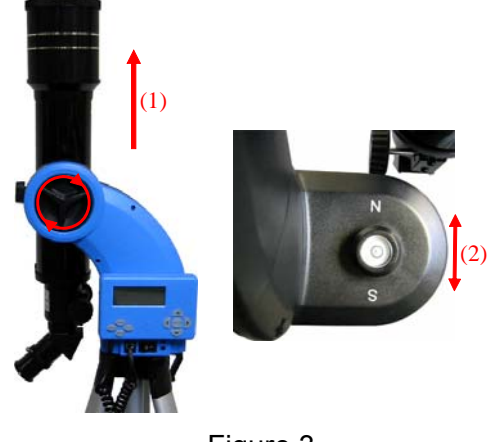

Figure 3

(3) Level the mount using the bubble on the mount base by adjusting the height of the tripod legs.

## *4.2. Setting Up the Hand Controller*

Press the I/O power switch to turn the mount on (controller will light up). This section provides a brief setting instruction. A complete setting instruction is located in Section 5.

#### *Set local time:*

Now "Set Local Time:" is displayed at the top. A blinking cursor is on the second line.

```
Set Local Time: 
  2009-06-01 11:55:09 
Daylight Saving Time Y
```
Use  $\triangle$ /▼ keys to change the numbers. Use  $\triangleleft$ /► keys to scroll through the fields. The last field of this screen is for setting Daylight Saving Time. Use ▲/▼ keys to switch between "Y" (yes) and "N" (no). Press ENTER when finished.

Now "Setup Site Info:" is displayed at the top. A blinking cursor is on the second line. ("Longi" means longitude; "Lat" means latitude.)

```
Setup Site Info: 
 Longi: W071d27m47s 
Lati : N42d15m40s<br>300 Min. behind
300 Min.
```
"W/E" means west/east hemisphere; "N/S" means north/south hemisphere; "d" means UTdegree; "m" means minute; and "s" means second. The site info is retained in the memory and no need to be input unless the telescope is moved to significantly different site.

#### *Set site coordinates:*

Use the  $\blacktriangleleft$  or  $\blacktriangleright$  key to move the cursor, and the  $\blacktriangle$  or  $\ntriangleright$  button to change the numbers or toggle between "W" and "E", "N" and "S".

The site coordinates information can be found from iOptron's website (http://www.iOptron.com) under Support->>FAQ ->>Controller Set-up.

#### *Set time zone*

Press ◄ or ► key, move the cursor to the bottom of the screen to set the **time zone** information (add or subtract 60 minutes per time zone). Enter minutes "ahead of" or "behind" UT (universal time). The minimum time difference is 15 minutes.

- New York City is 300 minutes "behind" UT
- Los Angeles is 480 minutes "behind" UT
- Rome is 60 minutes "ahead of" UT
- Beijing is 480 minutes "ahead of" UT
- Sydney is 600 minutes "ahead of" UT

All the time zones in North America are *behind* UT, as shown in the following table. So make sure it shows "behind" instead of "ahead of" UT.

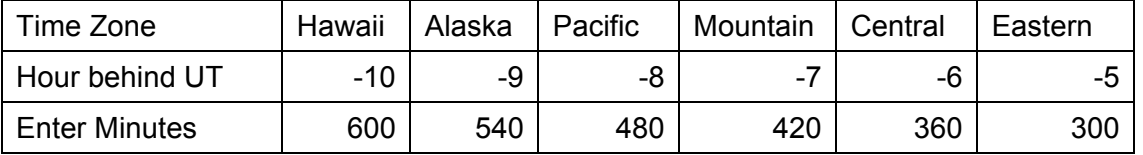

To adjust minutes, use the  $\blacktriangle$  or  $\blacktriangleright$  key to move the cursor, and the  $\blacktriangle$  or  $\nabla$  button to change the numbers. To change the "behind" or "ahead of" UT, move the cursor to "ahead of" and using **A** or ▼ key to toggle between "behind" and "ahead of". When the number is correct, press ENTER and go back to the previous screen.

For other parts of the world, you can find out your "time zone" information from iOptron's website (http://www.iOptron.com) under Support->>FAQ ->>Controller Set-up. DO NOT COUNT DAYLIGHT SAVING TIME. i.e., if your local time is 5:00 pm, just enter 17:00, regardless DST.

Press ENTER when finished.

#### **NOTE: If the time zone set is not correct, the telescope may think that the celestial object you select is still below the horizon even though it is high in the night sky.**

Every time you turn on the telescope, this initial setting up screen will be shown. You need to enter date and local time; however, you may just press the ENTER key to skip site setting if everything remains unchanged. The daylight saving, time zone and site info will be stored in the hand controller memory.

You may also get into this setup procedure by pressing MENU button from the main menu, scrolling down and selecting "*Set Up Controller,*" then selecting "*Set Up Time and Site*".

## *4.3. Using Your Telescope*

#### **4.3.1. Getting Familiar with Your Telescope**

Always practice your telescope during the daytime to get familiar with the operation.

#### *Eyepiece and diagonal:*

1. Always begin viewing with the lowest power eyepiece. (Note: a 25 mm focal length eyepiece has a lower power than a 10 mm one.) A formula can be used to determine the power of each eyepiece: Telescope focal length divided by eyepiece focal length equals magnification. Ex.  $500$ mm ÷  $25$ mm =  $20X$  (magnification)

2. Included with this telescope is a 45° Erecting Diagonal Prism. The Erecting Diagonal Prism is used to erect the image you will see. Astronomical telescopes are designed in such a way that the image you see may be UPSIDE DOWN and REVERSED. This is acceptable for viewing celestial bodies. However, it will feel strange when observing a land object or a bird.

#### *Focusing Telescope:*

1. After selecting the desired eyepiece aim the telescope tube at a land-based target at least 200 yards away (e.g. A telephone pole or building). Fully extend focusing tube by turning the focuser.

2. While looking through selected eyepiece, slowly retract focusing tube by turning focuser until object comes into focus.

#### *Electronic Eyepiece:*

AstroBoy-70e comes with a plug and play electronic eyepiece, iE1300 1.3 megapixel CMOS camera. An electronic eyepiece works just as a short focal length (few mm) eyepiece. Therefore, you need to start the observation with the longer focal length eyepiece. In most cases, directly replace an optical eyepiece with an electronic eyepiece will not bring an image onto the computer screen immediately. Fine focusing is needed. You should practice in daytime to get familiar with your setup.

#### **4.3.2. Go to the Moon**

After performing these setups, the mount is ready to GOTO and track objects. The most common object will be Moon.

Press MENU button, select "Select and Slew" by press ENTER button. Select "Planets, Sun, Moon", and using ▲ or ▼ button to select Moon. Press ENTER. The telescope will start slew to the general direction where the Moon should be. After the mount stops slewing, it will automatically begin to track.

If the Moon is not located inside the filed of view (FOV) of the eyepiece once the telescope stops slewing, you may push the telescope mount (not the base or tripod) in the azimuth direction and altitude direction (by losing the altitude lock) to put the Moon in the FOV. Retighten the altitude lock. In most cases, manual move is needed only in the azimuth.

Then press MENU button and scroll down the menu to "Sync to Target" and press ENTER. Follow the instruction, use ◄ ► ▲ and ▼ keys to move the Moon in the center of your eyepiece and press ENTER. You may press the SPEED button to change the adjusting speed.

If the Moon is located inside the FOV of your eyepiece but not centered, follow the instruction above to sync it to the center of the FOV.

#### **4.3.3. Initial Star Alignment**

A simple alignment/synchronization can be performed to improve the GOTO and tracking accuracy. To do so, press MENU button, scroll down to "Align", select "Solarsys Align" and press ENTER. The screen will list Moon, Sun and other planets for you to select from. Select an object using ▲ or ▼ key. Then press ENTER. The mount will slew to the object. Use ◄ ► ▲ or ▼ key to center the object in your eyepiece. Press SPEED button to change the slew speed if needed. Then press ENTER to complete the alignment. Or press the BACK key to cancel the process.

An alternate way is performing "Sync to Target" which is equally good as one-star alignment. To do so, press MENU button, select "Select and Slew" and press ENTER. Then select a known sky object, such as Moon from "Planets, Sun, Moon" menu and press ENTER. The mount will slew to the Moon. When the mount stopped slewing, the Moon could be just inside your eyepiece or way off. Press MENU button and scroll down the menu to "Sync to Target" and press ENTER. Follow the instruction, use ◄ ► ▲ and ▼ keys to move the Moon in the center of your eyepiece and press ENTER. Now the system is aligned and readies to go to other stars.

## *4.4. Turn Off the Mount*

Press the ON/OFF button to turn off the mount.

## **5. More Functions of GoToNova® Hand Controller**

## *5.1. Manual Operation of the Telescope*

You may observe land and astronomical objects using GoToNova's arrow keys.

After the telescope was assembled (referring to Section 2. Telescope Assembly), flip the ON/OFF switch on the telescope mount to the ON position. Use ►,◄,▼ or ▲ buttons to point the telescope to desired object. You may need using SPEED key to change the slewing speed.

## *5.2. Slew to an Object*

Press MENU button, from the main menu, select "Select and Slew." Select an object you would like to observe and press ENTER key.

The GoToNova<sup>®</sup> hand controller has a database consists of over 4,000 objects. Use  $\blacktriangleright$ or  $\blacktriangleleft$  button to move the cursor and  $\nabla$  or  $\blacktriangle$  button to change the number. " $\cong$ "indicates the object is above the horizon, and " $\frac{1}{\sqrt{2}}$ " means it is below the horizon. Only those objects above the horizon can be observed. In some catalogs, those stars below the horizon may not display.

#### **5.2.1. Planets, Sun, Moon**

There are 9 objects in Solar system.

#### **5.2.2. Deep Sky Objects**

- Named Deepsky Object: It consists of 137 deep sky objects with their common names. More information will be available by pressing HELP key. A list of named deep sky objects is also attached in Appendix C.
- Messier Catalog: It consists of all 110 objects in Messier catalog. More information will be available by pressing HELP key.
- NGC Catalog: It consists a few thousand objects in NGC catalog. Use ► or ◀ button to move the cursor and  $\blacktriangledown$  or  $\blacktriangle$  button to change the number.

#### **5.2.3. Comets**

It contains up to 64 comets. This database is customer editable.

### **5.2.4. Asteroids**

It contains up to 64 asteroids. This database is customer editable.

#### **5.2.5. Stars**

- Named Stars: It consists of 191 stars with their common names. They are listed alphabetically. A list is attached in Appendix C.
- Constellations: It consists of 88 modern constellations with their names. They are listed alphabetically. A list is attached in Appendix C.
- Double Stars: It consists of 211 double stars. A list is attached in Appendix C.

• SAO Bright Stars: It consists of the bright SAO catalog objects with their magnitudes greater than 6. A reference table is available on iOptron's website.

#### **5.2.6. User RA&DEC JD2000 Objects**

It can consist up to 256 user predefined objects. These objects need to be entered before they can be selected for slewing (Refer to 5.7.1 User RA&DEC JD2000).

#### **5.2.7. Enter Position**

Go to a target by entering its R.A. and DEC numbers.

#### **5.2.8. Watch List**

A watch list is a list of your favorite celestial objects in the database. It can be selected for slewing. User can add, delete and browse the watch list. (Refer to 5.8 Watch List).

#### **5.2.9. Watch List Auto**

This function will set the mount automatically slew to all the objects listed in Watch List at a preset time interval. The time interval can be set to from 10 seconds to 1200 seconds by using  $\blacktriangledown$  or  $\blacktriangle$  button.

#### *5.3. Land Objects*

Up to 4 your favorite land objects can be stored in the hand controller. Press MENU, select "Land Objects" and press ENTER, the Land Objects screen will show.

```
Goto saved 1 2 3 4
Save new 1 2 3 4 
Input Coord. 1 2 3 4 
A 10º 0.0' Z 10º 0.0'
```
#### *Goto saved (land object):*

Use ▼ or ▲ button to move the cursor to "Goto saved" line, use ► or ◄ button to a saved land object and press ENTER. The mount will automatically slew to the target.

This function only works if a land object has been stored in database.

#### *Save new (land objects)*

Use  $\blacktriangledown$  or  $\blacktriangle$  button to move the cursor to "Save new" line, use  $\blacktriangleright$  or  $\blacktriangleleft$  button to select the object number you want to store, and press ENTER. A landmark screen will show:

```
LandMark 1 Stop
A 13º 0.0' Z 25º58.8' 
09-05-04 15:43:27 2X
```
Use  $\blacktriangleleft$  ►  $\blacktriangle$  and  $\blacktriangledown$  keys to slew the telescope to the target you want to observe, press ENTER to save the target. Press SPEED button to change the slew speed if needed.

#### *Input coordinates (of a land object)*

Use ▼ or ▲ button to move the cursor to "Input coord." line, use ► or ◄ button to object number you want to store, and press ENTER. A coordinate setting screen will show:

```
Enter Alt. Azi. 
Alt: 13º 0.0' 
Azi: 25º58.8'
```
Use ► or ◀ button to move the cursor, and ▼ or ▲ button to change the number. Press ENTER to finish land object coordinates setting.

Press BACK to back to main menu.

## *5.4. Sync to Target*

This operation will match the telescope's current coordinates to Target Right Ascension and Declination. After slew to an object, move the cursor to "Sync to Target" and press ENTER. Follow the screen to do the sync. Using this function can improve the GOTO accuracy in nearby sky. Multiple syncs can be performed if needed.

"Sync to Target" will only work properly after "Select and Slew" was performed. You may need using SPEED key to change the slewing speed to make the centering procedure easier. A default slew speed is 2X.

## *5.5. Set Up Controller*

#### **5.5.1. Set Up Time and Site**

Please refer to 4.2 for detailed procedures.

#### **5.5.2. Set Display Info**

• Adjust LCD Contrast

Use arrow keys to adjust LCD display contrast. Press ENTER.

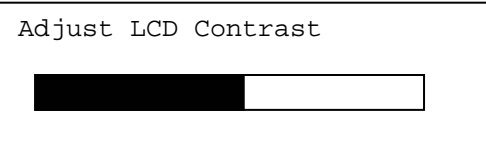

• LCD Back Light.

Use arrow keys to adjust LCD screen back light intensity. Press ENTER.

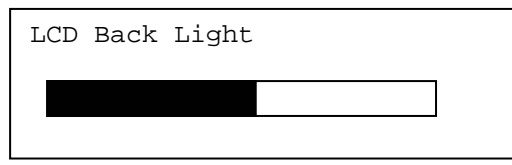

• Keypad Backlight.

Use arrow keys to adjust keypad backlight. Press ENTER.

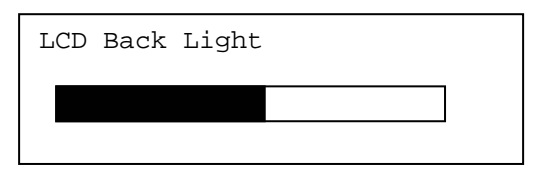

#### **5.5.3. Set Key Beep**

Turn the key beep on/off.

#### **5.5.4. Set Azi Work Mode**

This function will set the mount azimuth mode while performing GOTO. There are two modes for selection:

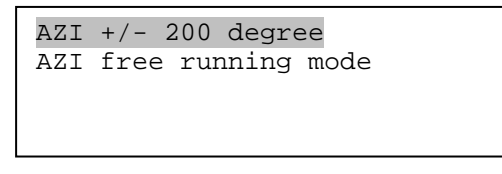

The "AZI +/- 200 degree" will rotate the mount between -200º and +200º in azimuth direction to avoid AC/DC power line wrapping. However, the mount may take a longer path to slew to an object. The "AZI free running mode" will take a shortest path while rotating along the azimuth direction, which is best for battery operation. The default setting is "AZI +/- 200 degree" mode.

#### **5.5.5. Reset All**

Reset all settings to factory default data.

## *5.6. Align*

This function is used for align the telescope. Before star alignment, please make sure the mount is well leveled. In addition to "Solarsys Align," the system also provides "One Star Align" and "Two Star Align". Either one can be selected for telescope alignment.

#### **5.6.1. Solarsys Align**

Press "MENU", scroll down the menu and select "Align". Press ENTER and select "Solarsys Align". Select any one of the listed solar system object as your alignment target, such as Moon. Press ENTER. If the Moon is above the horizon, the telescope will auto slew to it. If the Moon is not in the center of you eyepiece, use ◄ ► ▲ or ▼ key to center the object in your eyepiece. Press SPEED button to change the slew speed if needed. Then press ENTER to complete the alignment.

#### **5.6.2. One Star Align**

From the main menu, select "Align". Select "One Star Align" and press ENTER. A list of bright align stars that are above the horizon is computed based on your local time and location. These stars are listed alphabetically. Use  $\triangle$  or  $\nabla$  button to select a star and press ENTER. The mount will slew to it automatically. Use  $\blacktriangle \blacktriangleright \blacktriangle$  or  $\nabla$  key to center the object in your eyepiece. Press SPEED button to change the slew speed if needed. Then press ENTER to complete the alignment. Or press the BACK key to cancel the process.

If you have a very good initial setup, one star alignment should be sufficient for good GOTO accuracy. To increase the accuracy you may choose to do two star alignment.

#### **5.6.3. Two Star Alignment**

 Two star alignment will increase the GOTO accuracy of the mount. It is suggested to do two star alignment after one star alignment. Select "Two Star Align" in the Align menu. Use ▲ or ▼ button to select a star and press ENTER. The mount will slew to it automatically. Use ◄ ► ▲ or ▼ key to center the object in your eyepiece. Press SPEED button to change the slew speed if needed. Then press ENTER to complete the alignment. After you finish the first star, the system will prompt you to choose the second star. Repeat the process to finish the second star alignment. An "Align OK!" screen will show briefly. To obtain a better alignment effect, it is suggested to choose two align stars far apart.

"Two Star Align" result will be overridden if "Solarsys Align" ,"One Star Align" or "Sync. to Target" is performed after "Two Star Align."

## *5.7. Modify Star Catalog*

Besides various star lists available in the hand controller, users can add, edit or delete their own defined objects. The comets and asteroids list also can be edited. Up to 256 user objects can be added or modified. For comets and asteroids, the maximum number is 64, which includes the preloaded objects.

To modify a star catalog, press MENU, use ▲ or ▼ button move the cursor to "Modify star catalog" and press ENTER. A following screen will show:

```
User RA&DEC JD2000 
Comets 
Asteroids
```
Use  $\blacktriangle$  or  $\blacktriangledown$  button to select user objects, comets or asteroids.

#### **5.7.1. User RA&DEC JD2000**

Select "User RA&DEC JD2000" and press ENTER, a menu like following will show:

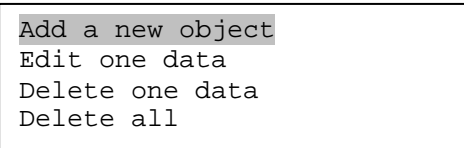

#### *Add a new object:*

Use  $\blacktriangledown$  or  $\blacktriangle$  button to move the cursor to "Add a new object" line, and press ENTER. Enter the name of your object by using ▲ or ▼ key to change the display from 1 to 9, space, and A to Z, and  $\blacktriangleleft$  or  $\blacktriangleright$  key to move the cursor. Press ENTER when you are done. A screen will display to ask you to enter R.A. and DEC. numbers:

```
Enetr R.A. DEC 
RA: 00h00.0m 
DEC: +00d00.0m
```
Use◄ or ► key to move the cursor and ▲ or ▼ key to change the numbers of your object. RA ranges from 0 hour to 24 hour and DEC from -90 degree to +90 degree. Press ENTER when it is done. A confirmation screen will show:

```
Save to No. 1 ?
Press "ENTER" to 
Confirm 
Press, "BACK" cancel
```
Press ENTER to confirm. The user object will be stored in the hand controller in sequence. Up to 256 objects can be added. Press BACK to back to Modify Star Catalog menu.

#### *Edit one data*

Use  $\blacktriangledown$  or  $\blacktriangle$  button to move the cursor to "Edit one data" line, and press ENTER. A user object screen will show:

```
No. 001 \stackrel{\circ}{\phantom{}_{\sim}}BX 
R: 4h38.7m D:19º56.8' 
A -31º10.2' Z303º44.1'
```
The first line shows the number of the user object and if it is above the horizon. The second line shows the name of the user object, here is "BX". The third line shows target's current RA and DEC coordinates. The bottom line shows object's altitude and azimuth position. Use < or ► move the cursor position and ▲ or ▼ key change the number to adjust the object you want to edit. Press ENTER when it is right.

Follow the same procedure as "Add a new object" to edit it. Press BACK to back to Modify Star Catalog menu.

#### *Delete one data*

Use  $\blacktriangledown$  or  $\blacktriangle$  button to move the cursor to "Delete one data" line, and press ENTER. A user object screen will show:

```
No. 001 ^{\circ}BX
R: 4h38.7m D:19º56.8' 
A -31º10.2' Z303º44.1'
```
Use ► or ◄ button to move the cursor, and ▼ or ▲ button to change the number. Press ENTER to delete selected object.

Press BACK to back to Modify Star Catalog menu.

#### *Delete all*

Use  $\blacktriangledown$  or ▲ button to move the cursor to "Delete all" line, and press ENTER to delete all User RA&DEC JD2000 data.

#### **5.7.2. Comets**

Select "Comets" and press ENTER, a menu like following will show:

```
Add a new comet 
Edit one comet 
Delete one comet 
Reset all comets
```
#### *Add a new comet:*

The hand controller has 64 preloaded comets. Before a new user comet can be added, a existing comet record has to be deleted. (See **Delete one comet**)

Select "Add a new comet" and press ENTER. Enter the name of your object by using ▲ or  $\blacktriangledown$  key to change the display from 1 to 9, space, - and A to Z, and  $\blacktriangleleft$  or  $\blacktriangleright$  key to move the cursor. It will then ask the following information: Year, Month, Day, e, q, w, Omega and i. After entering all these parameters, A confirmation screen will show:

```
Save to No. 1 ?
Press "ENTER" to 
Confirm 
Press, "BACK" cancel
```
Press ENTER to confirm. *The user object will be stored in previous deleted comet position.* It can be selected and slewed from Comets menu. Press BACK to back to Modify Star Catalog menu.

#### *Edit one comet*

Use  $\blacktriangledown$  or  $\blacktriangle$  button to move the cursor to "Edit one comet" line, and press ENTER. A user object screen will show:

No. 01  $\stackrel{\circ}{\phantom{}_{\sim}}$ 6P d'Arrest R: 5h31.2m D:10º20.8' A 31º49.5' Z253º39.9'

The first line shows the number of this comet and if it is above the horizon. The second line shows the name of the comet, here is "6P d'Arrest". The third line shows comet's current RA and DEC coordinates. The bottom line shows its altitude and azimuth position. Use ◀ or ▶ move the cursor position and  $\triangle$  or  $\nabla$  key change the number to adjust the object you want to edit. Press ENTER when it is right.

Follow the same procedure as "Add a new comet" to edit it. Press BACK to back to Modify Star Catalog menu.

#### *Delete one comet*

Use  $\blacktriangledown$  or  $\blacktriangle$  button to move the cursor to "Delete one comet" line, and press ENTER. A screen consists comet information will show:

```
No. 01 \frac{\circ}{\cdot}6P d'Arrest 
R: 5h31.2m D:10º20.8' 
A 31º49.5' Z253º39.9'
```
Use ► or ◄ button to move the cursor, and ▼ or ▲ button to change the number. Press ENTER to delete selected object.

Press BACK to back to Modify Star Catalog menu.

#### *Reset all comets*

Use  $\blacktriangledown$  or  $\blacktriangle$  button to move the cursor to "Reset all comets" line, and press ENTER to restore all deleted or modified comets data to factory default setting.

#### **5.7.3. Asteroids**

Select "Asteroids" and press ENTER, a menu like following will show:

```
Add a new asteroid 
Edit one asteroid 
Delete one asteroid 
Reset asteroids data
```
Refer to 5.7.2 Comets to set the Asteroids.

### *5.8. Watch List*

A watch list is a list of your favorite celestial objects in the database. User can add, delete and browse the watch list. All celestial objects, include User Defined object, can be compiled into the list. Up to 20 objects can be added to the watch list.

To setup/modify a Watch List, press MENU, use ▲ or ▼ button move the cursor to "Watch List" and press ENTER. A following screen will show:

```
Add a watch object 
Delete one data 
Delete all 
Browse the list
```
Select "Add a watch object" and press ENTER. Browse the celestial object list and select the one you want to watch by press ENTER. Follow the screen prompt to confirm the selection. After you are done, press BACK to back to Watch List menu.

You also can delete one or all objects in your watching list. After the watch list is set, it can be observed through "Select and Slew" operation, either w

## *5.9. Set Telescope Coord.*

Set the current Altitude and Azimuth of your telescope.

#### *5.10. Park Scope*

Park your telescope. Return the telescope to its initial position, *i.e.*,its altitude is 90º0.0' and azimuth is 180º0.0'.

## **6. Using Electronic Eyepiece to Capture Images**

With the iE1300 Electronic Eyepiece now you can experience astro-video and astrophotography for yourself! The iOptron Electronic Eyepiece allows you to view real-time images from your telescope on a computer screen. The iOptron iE Electronic Eyepiece transmits live video images of the Moon, Sun, planets and terrestrial objects through a USB cable to your computer. Images can be recorded for later playback or frame imaging.

## *6.1. iE1300 Driver Installation*

The iE1300 is a Plug-N-Play device. Plug each end of the USB cable into the iE1300 and your computer. Your computer will detect the electronic eyepiece as new hardware and start to install the driver. Follow the instructions on your computer for any driver installation.

The camera is ready for use after the driver is installed.

## *6.2. Use the iE1300 to Observe an Object*

In order to bring an object to your computer monitor, an image/video capture program is needed. Most PCs come with preinstalled programs, such as Window Movie Maker, Arcsoft Webcam Companion, or other webcam program. If your PC does not have one installed, you may download one from the following website: VirtualDub 32-bit or 64-bit from www.VirtualDub.org or Future Winjoe at www.ioptron.com/future.rar.

Aim and focus your telescope to an observing target using a regular eyepiece. Always start with a large number eyepiece, such as a 25mm one. Remove the eyepiece and insert the iE1300 camera into the telescope focuser. Slowly adjust the focuser knob to bring the image to focus. Use the capture function of the program to capture the image or movie. Practice your system during the daytime first.

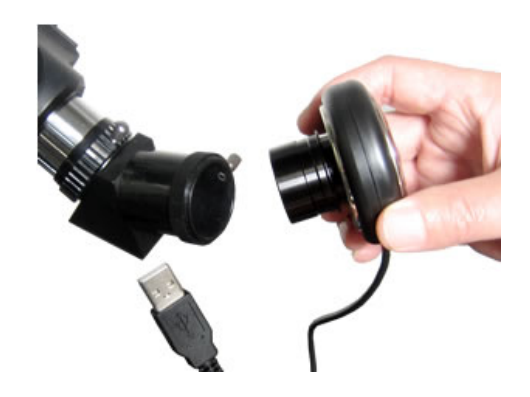

## *6.3. Example: Using Future WinJoe For Image and Video Capture*

#### **Install software of Future WinJoe**

- 1. Download Future WinJoe from www.ioptron.com/future.rar and save on your desktop
- 2. Double click on "future.rar" to open the compressed file package and double click on "setup.exe" to start install the software
- 3. Select your language, then click "OK" to confirm

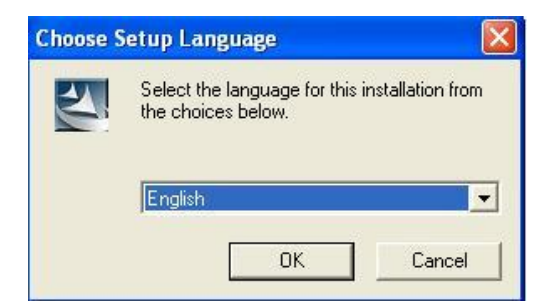

4. Click on Next when an InstallShield Wizard window displayed.

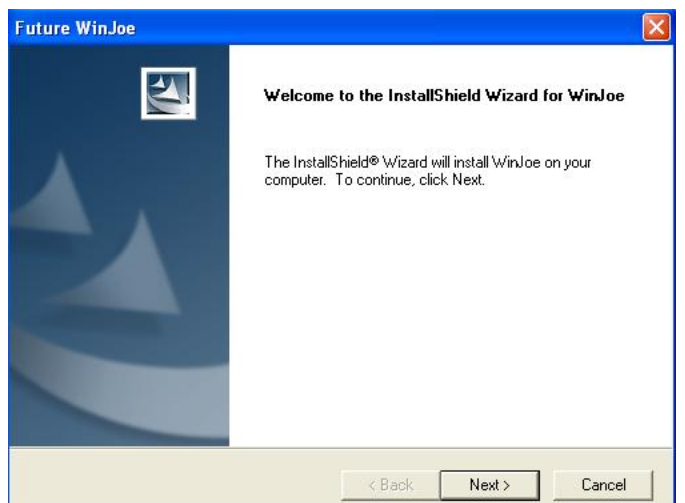

5. Click on "Yes" to accept the License Agreement.

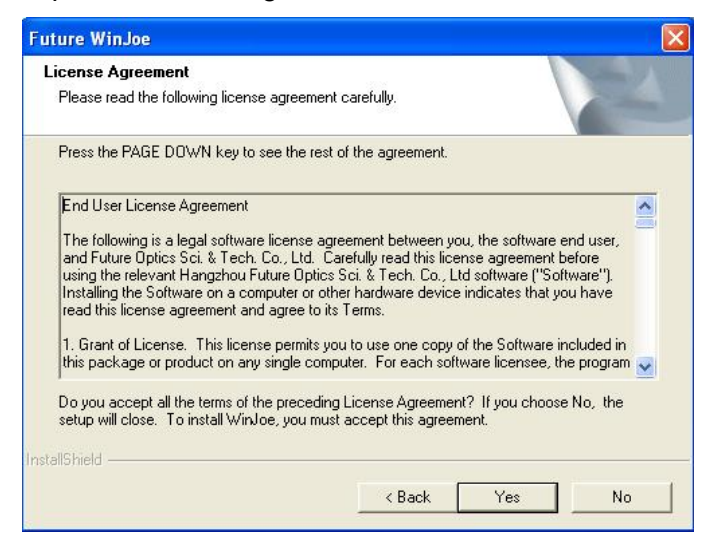

6. Select the destination folder to install Future WinJoe. The default location is "C:\Program Files\Future\WinJoe". Click on "Next". You may change it to the destination folder you want by click on "Browse".

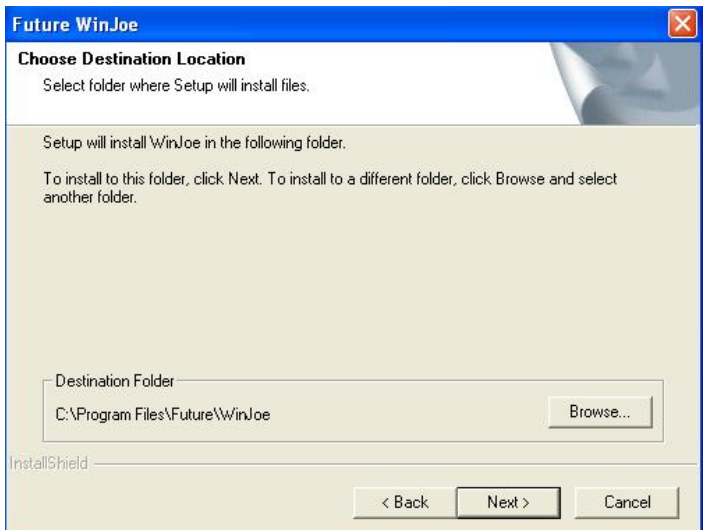

7. Click on "finish" to exit when InstallShield wizard has been completed.

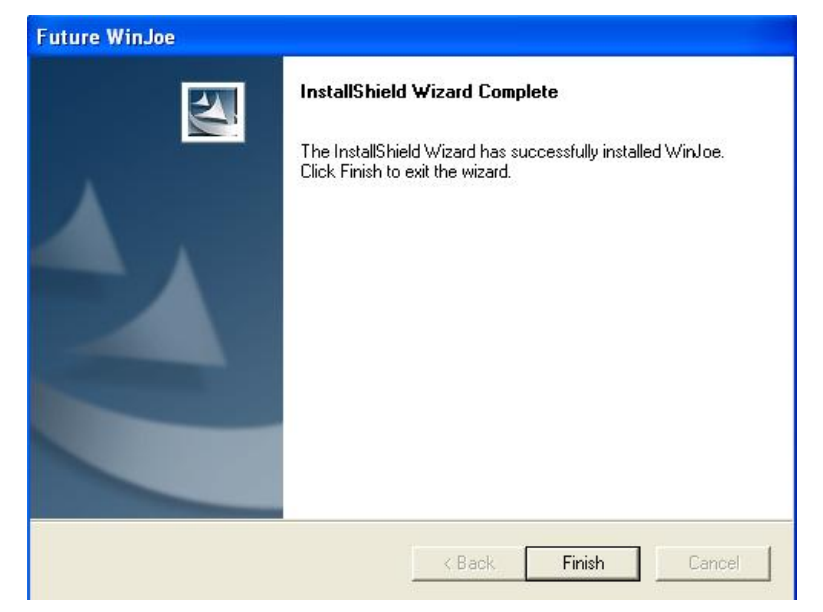

#### **Operation of Future WinJoe**

1. Connect the iE1300 to the USB port,

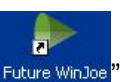

2. Double click on the Future WinJoe icon on desktop " Future WinJoe".

Or go to start->all programs->Future WinJoe. A preview window of Future WinJoe will be shown, with a large live image in the middle and captured image thumbnails at the bottom.

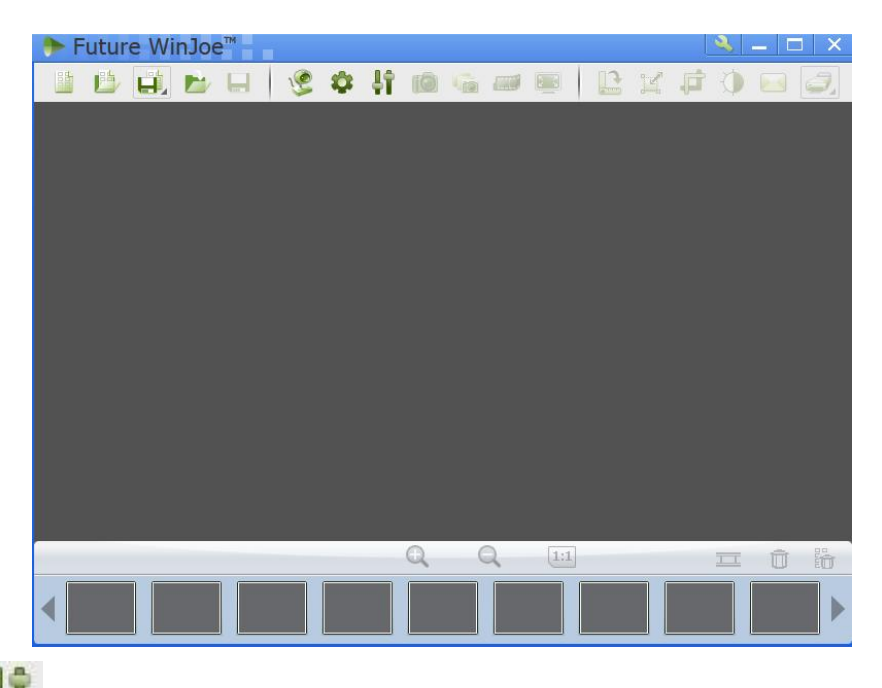

3. Click on "  $\blacksquare$  " to bring up the "Capture Settings" menu to select a camera, if your computer equipped more than one. In this case, select "MDA1300". You can select where to store the captured videos and images. You may also change other settings in this menu. Click "OK" when done.

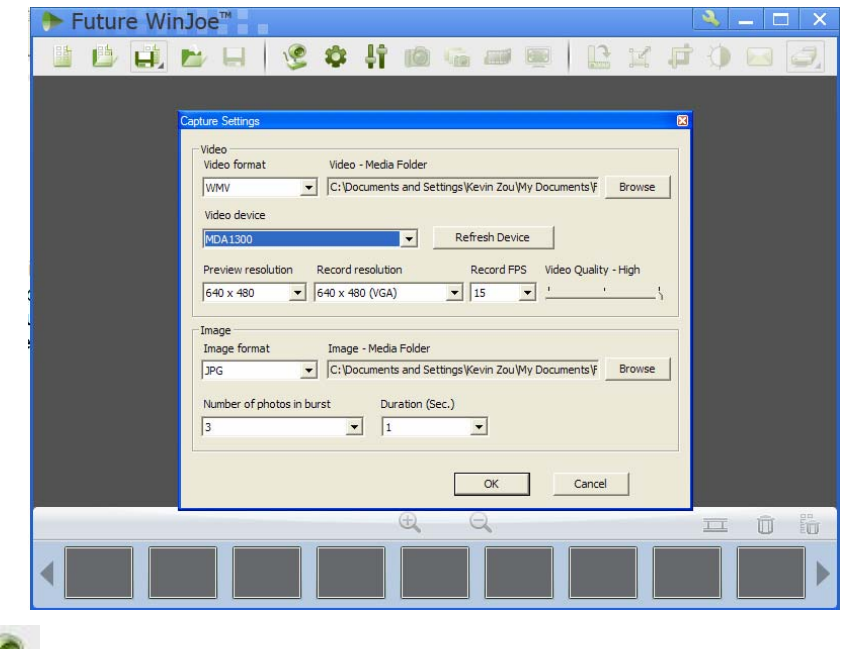

4. Click on " " to connect the camera. An image (probably an unfocused one in most time) will be displayed. Adjust the focusing-knob to bring the image to focus.

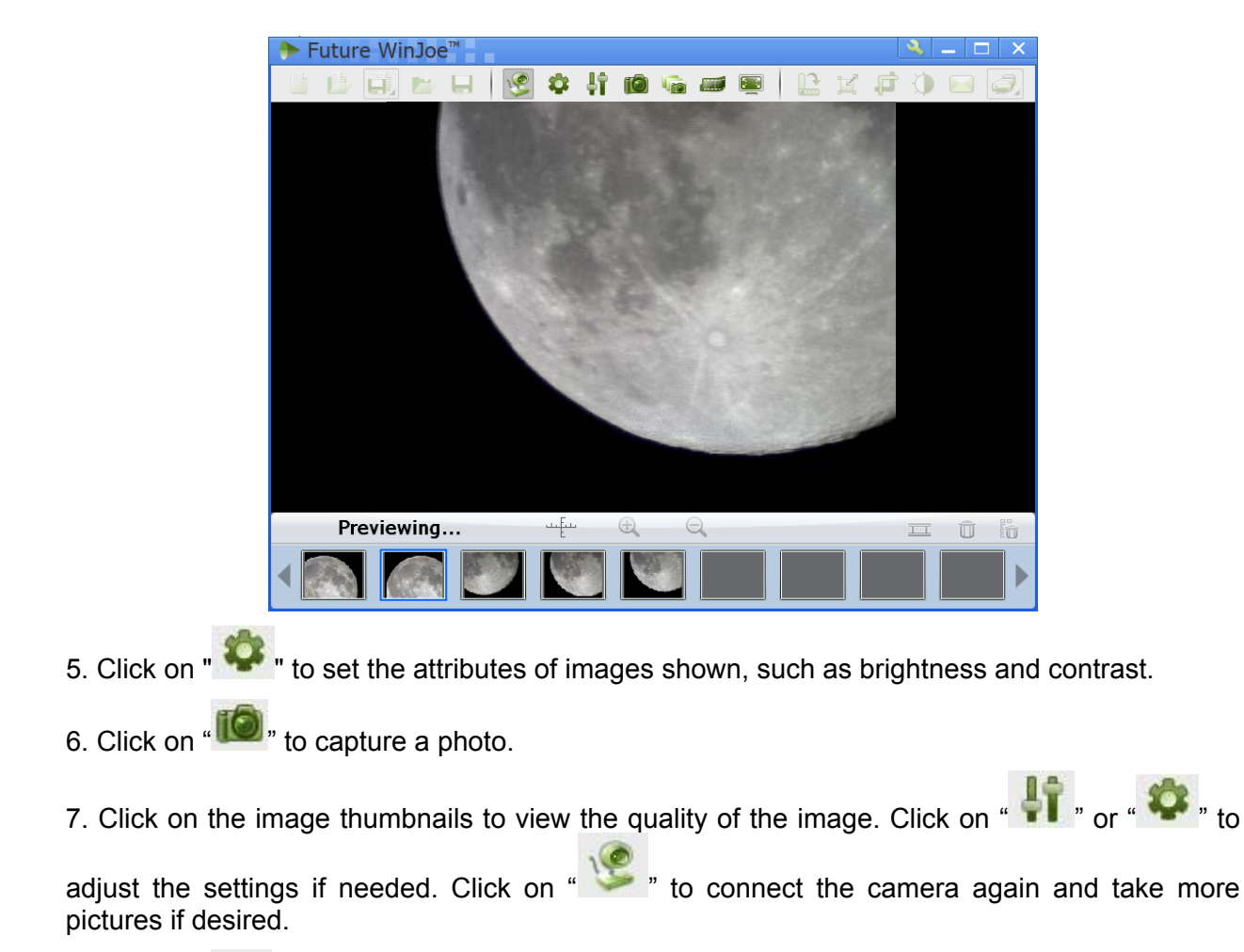

- 8. Click on " to start video capturing, and click it again to stop.
- 9. For more detailed software functions, please click on "<br> **Part 2018** or "F1"

## **7. Maintenance and Servicing**

## *7.1. Maintenance*

The AstroBoy<sup>®</sup> telescope is a precision optical instrument designed to yield a lifetime of rewarding applications. Given the care and respect due any precision instrument, your telescope will rarely require factory servicing or maintenance. Maintenance guidelines include:

- 1. Using wet cloth to clean the mount and hand controller. Do not use any solvent.
- 2. Leave the dust cap on while not operating the telescope. Avoid cleaning the telescope's optics. A little dust on the front surface of the telescope's correcting lens causes virtually no degradation of image quality and should not be considered a reason to clean the lens.
- 3. When absolutely necessary, dust on the front lens should be removed with gentle strokes of a camel hair brush, a soft glass clean cloth or blown off with an ear syringe (available at any pharmacy). Do not use a commercial photographic lens cleaner.
- 4. Organic materials (e.g., fingerprints) on the front lens may be removed with a solution of 3 parts distilled water to 1 part isopropyl alcohol. Use soft, white facial tissues or cotton balls and make short, gentle strokes. Change tissues often. Do not use scented, colored, or lotioned tissues as damage could result to the optics.
- 5. If your telescope is used outdoors on a humid night, telescope surfaces may accumulate water condensation. While such condensation does not normally cause any damage to the telescope, it is recommended that wait the entire telescope be dried before being packed away. Do not wipe any of the optical surfaces. In addition, the dust cap should not be placed back on to the optical tube until the telescope is thoroughly dry.
- 6. If your telescope is not to be used for an extended period, perhaps for one month or more, it is advisable to remove the batteries from battery holder, if they are installed. Batteries left installed for prolonged periods may leak, causing damage to the telescope's electronic circuitry.
- 7. Do not leave your telescope outdoors on a warm day or inside a sealed car for an extended period of time. Excessive ambient temperatures can damage the telescope's internal lubrication and electronic circuitry.

## *7.2. Storage and Transport*

When not in use, store the telescope in a cool, dry place. Do not expose the instrument to excessive heat or moisture. It is best to store the telescope in its original box with the altitude lock knob unlocked. If shipping the telescope, use the original box and packing material to protect the telescope during shipment.

When transporting the telescope, take care not to bump or drop the instrument; this type of abuse can damage the optics or affect the GOTO tracking accuracy.

## *7.3. Troubleshooting*

The following suggestions may be helpful with operation of the AstroBoy telescope.

#### *The power indicator light on the mount does not come on or there is no response when pressing hand controller's arrow keys:*

- (1) Verify that the power switch on the mount is in the ON position.
- (2) Verify that the hand controller cord is firmly connected to the HBX port on the mount.
- (3) Press the SPEED button to change the slew speed to MAX.
- (4) Check the power source, which include:
	- Using the battery? Are the batteries installed correctly? Are the batteries fresh? How long have they been used? (frequent slew and GOTO will deplete battery power very quickly)
	- Using AC or DC adapter? Check the plugs to the mount and to the power outlet.
	- Using extension cord? Make sure the cord is in good condition. Power drop along the extension cord was known to cause the problem. Also check all the plugs and connections.
- (5) If the telescope does not respond to commands, set the power switch to OFF and then back to ON.
- (6) If the telescope does not slew after power is applied or if the motor quits or stalls, verify that there are no physical obstructions that would impede telescope movement.

#### *The Moon (or Star) is high on the sky, why the hand controller says it will rise in certain hours?*

The site information setting, such as minutes behind UT (if you locate in North America), or DST setting is wrong. Please go to "Set Up Controller" submenu to double check them.

#### *Cannot seem to focus (No image appears in the eyepiece):*

- (1) Confirm that the dust cap has been removed from the telescope.
- (2) Fully extending the telescope tube by tuning the focuser clockwise first. Then turn the focuser slowly counterclockwise to bring the object to focus.

#### *Images through the eyepiece appear unfocused or distorted:*

- (1) The magnification used may be too high for the seeing conditions. Back off to a lower power eyepiece.
- (2) If inside a warm house or building, move outside. Interior air conditions may distort terrestrial (land) or celestial images, making it difficult, if not impossible, to obtain a sharp focus. For optimal viewing, use the telescope outside in the open air instead of observing through an open or closed window or screen.
- (3) If viewing a land object on a warm day, heat waves distort the image.
- (4) The optics within the telescope need time to adjust to the outside ambient temperature to provide the sharpest image. To "cool down" the optics, set the telescope outside for 10 to 15 minutes before observing begins.
- (5) A land object is too close.

#### *The telescope does not GOTO the right object, or the alignment is always wrong:*

- (1) Check the mount leveling (very important).
- (2) Site information setting may be wrong (minutes ahead of or behind UT, DST).
- (3) Check the power source or change the batteries.

#### *Error Message "Warning! Motor driver overloaded."*

- (1) Check the hand controller cord. Unplug it and re-plug into, or plug it into another HBX port.
- (2) Check the power source.

## *7.4. iOptron Customer Service*

If you have a question concerning your telescope, contact the iOptron Customer Service Department. Customer Service hours are 9:00 AM to 5:00 PM, Easter Time, Monday through Friday. In the unlikely event that the telescope requires factory servicing or repairs, write or call the iOptron Customer Service Department first, before returning the telescope to the factory, giving full particulars as to the nature of the problem, as well as your name, address, and daytime telephone number. The great majority of servicing issues can be resolved by telephone or email, avoiding return of the telescope to the factory.

It is strongly suggested that to send your technical questions to support@ioptron.com.

# **Appendix A. Technical Specifications**

## **AstroBoy®-70e GOTO Telescope:**

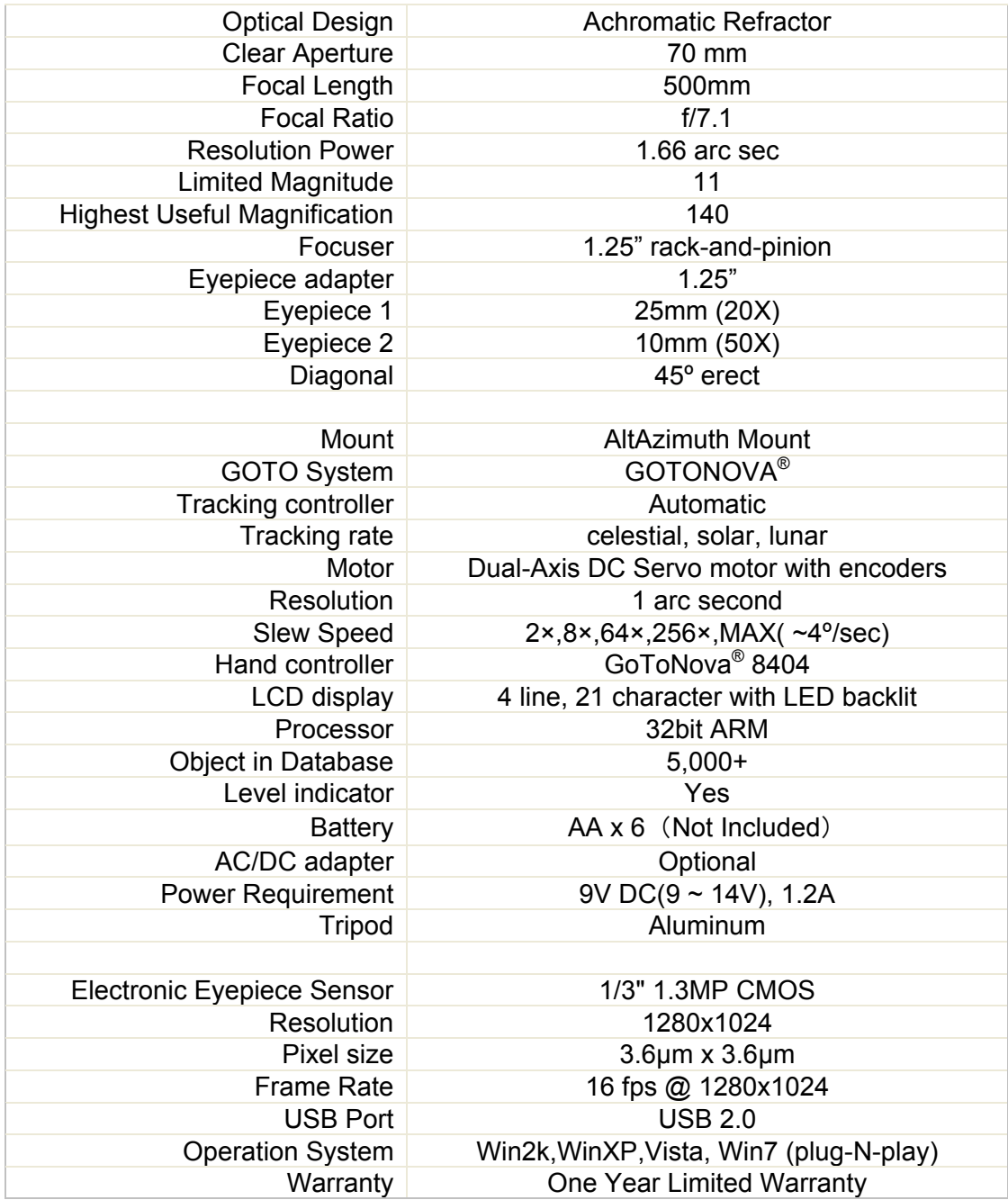

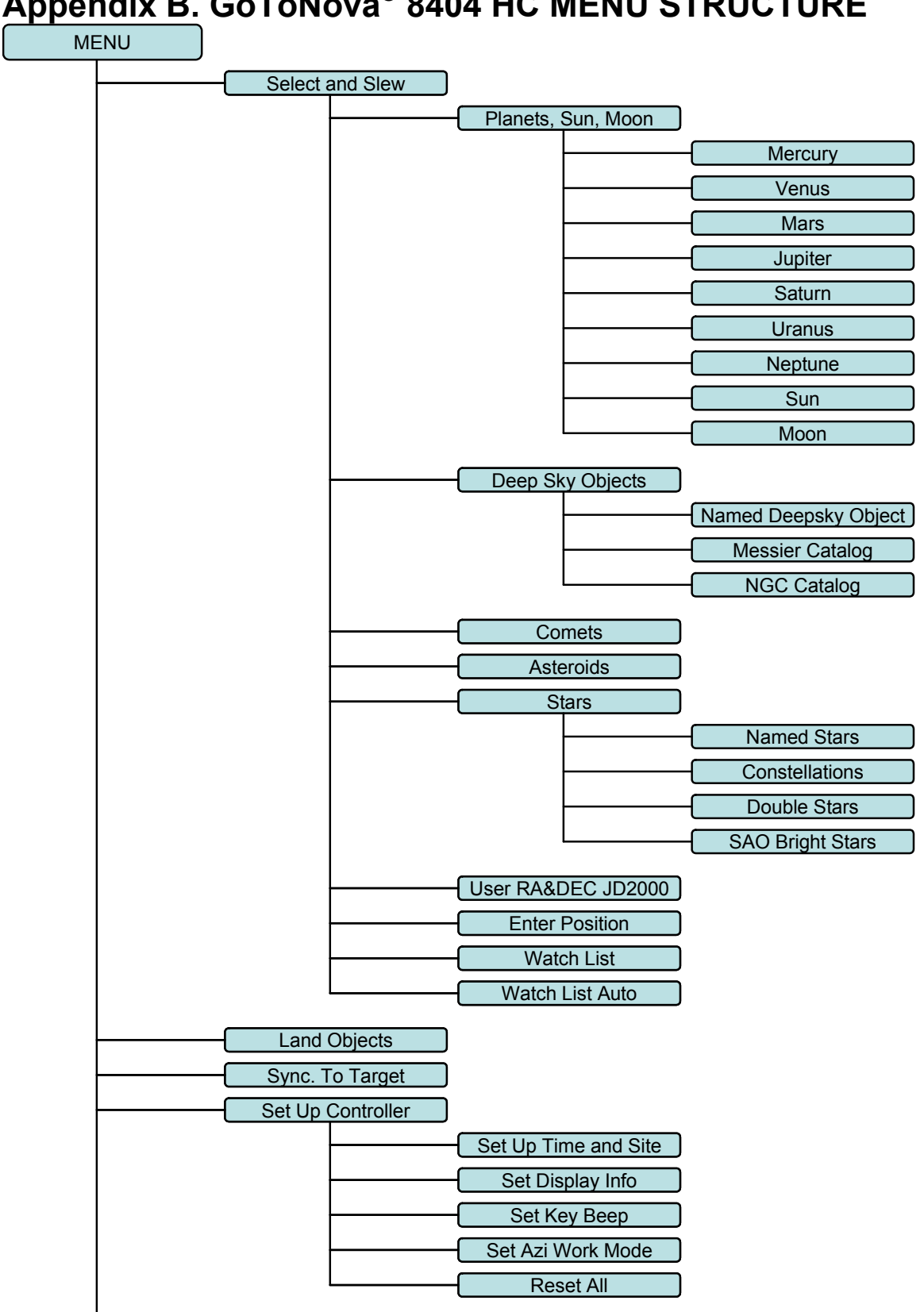

# **Appendix B. GoToNova® 8404 HC MENU STRUCTURE**

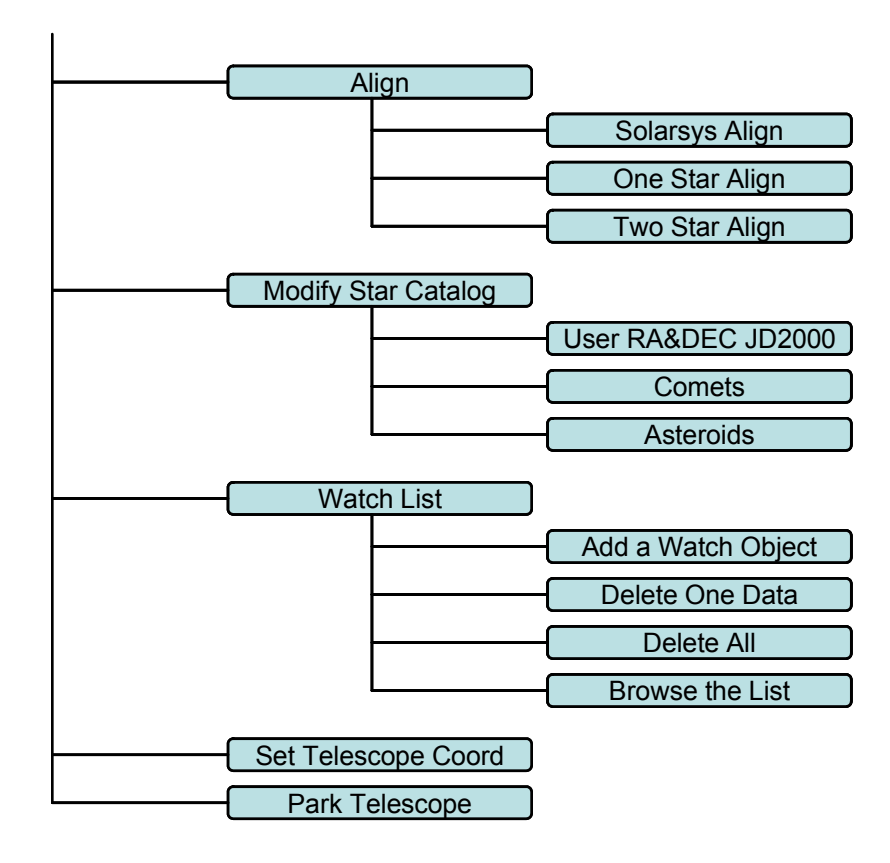

# **Appendix C. GoToNova® Star List**

## **Modern Constellations**

for 8404

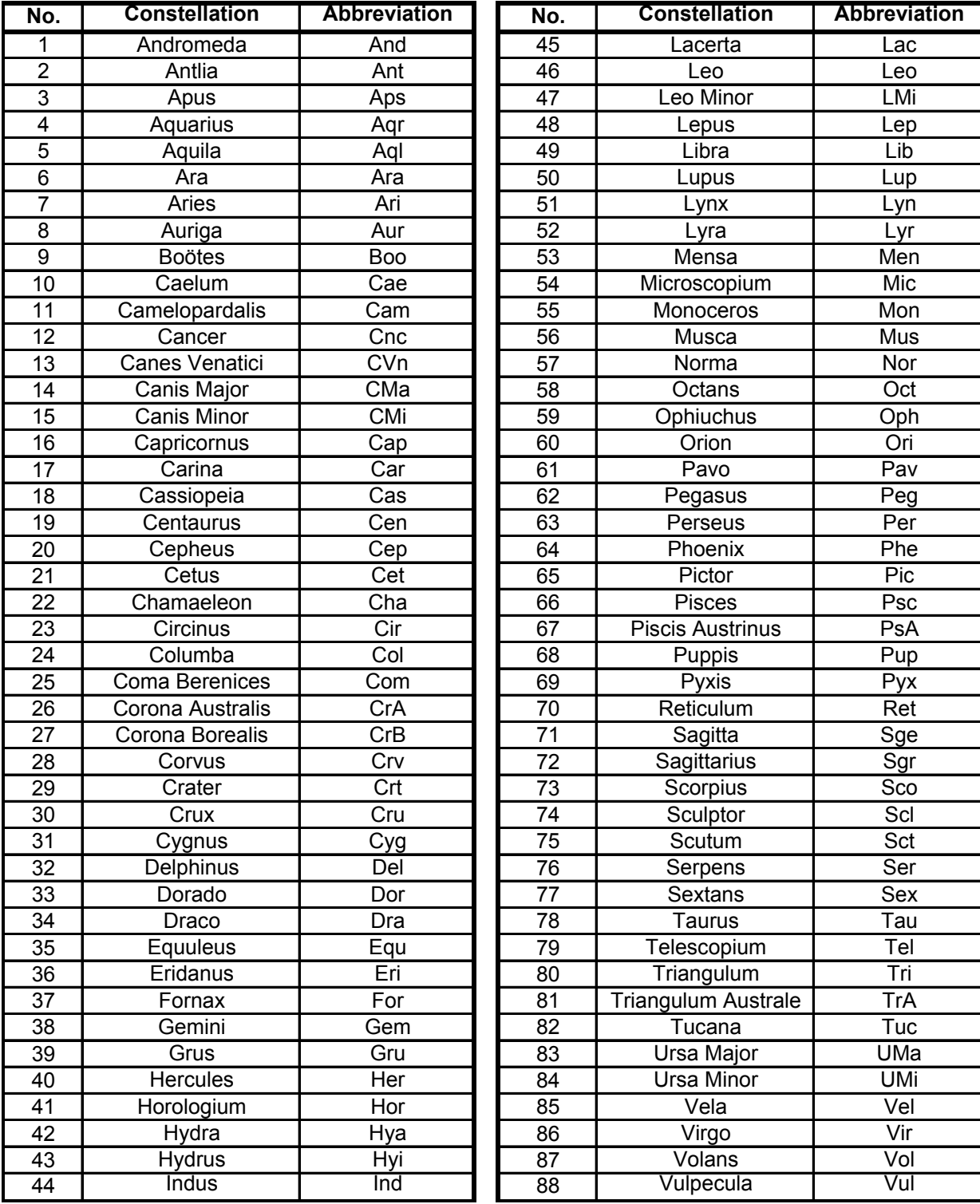

## **Messier**

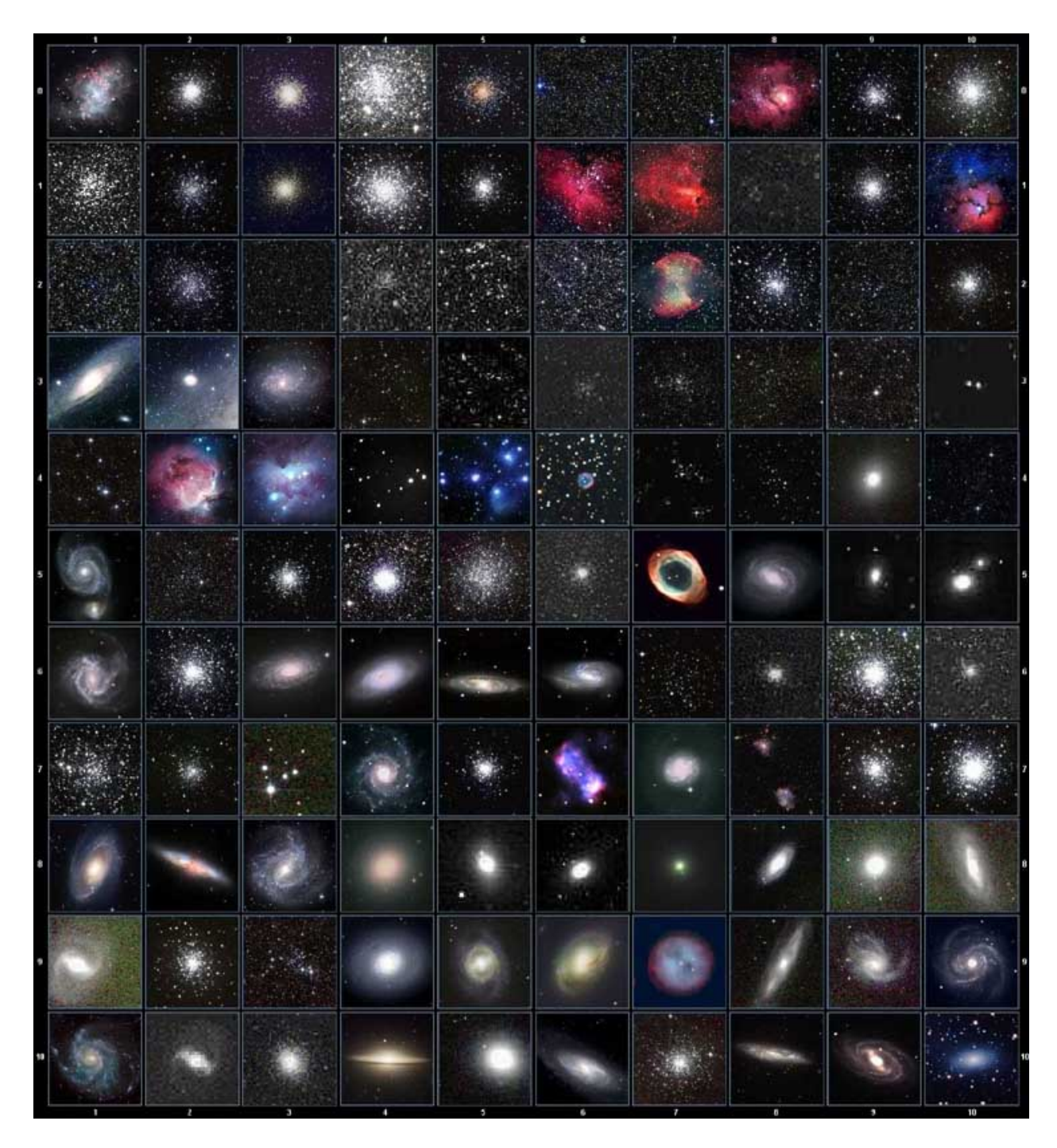

This table is licensed under the **GNU Free Documentation License**. It uses material from the Wikipedia article List of Messier objects.

## **GoToNova Deep Sky Object List**

for 8404

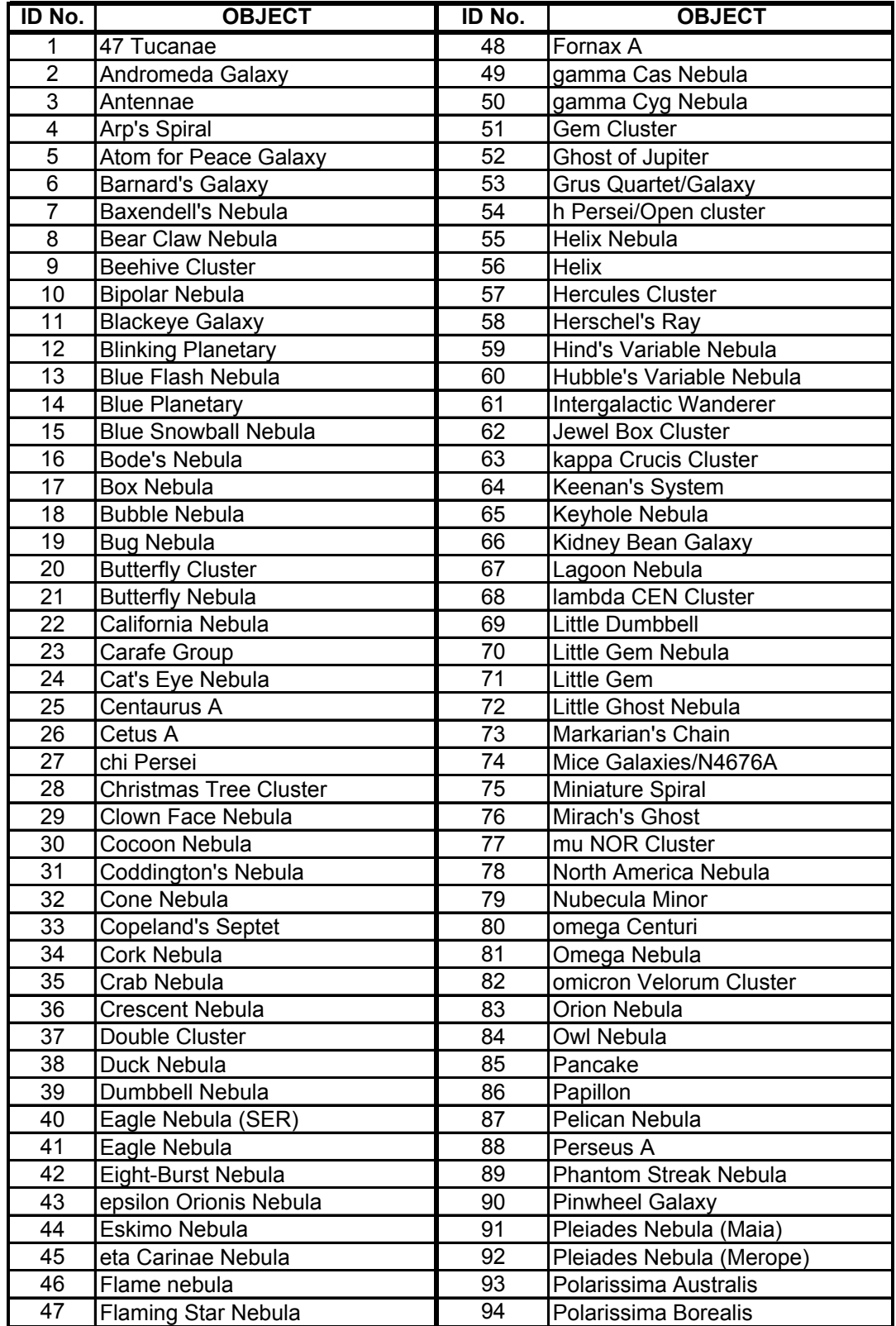

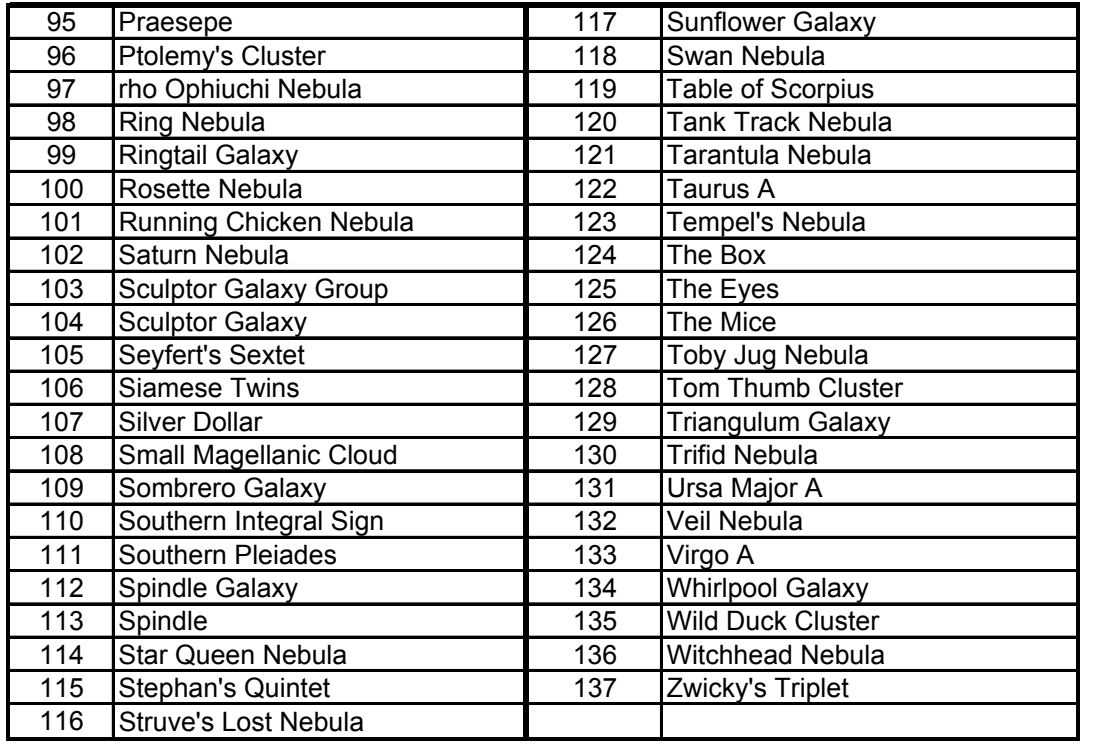

## **GoToNova Named Star List**

for 8404

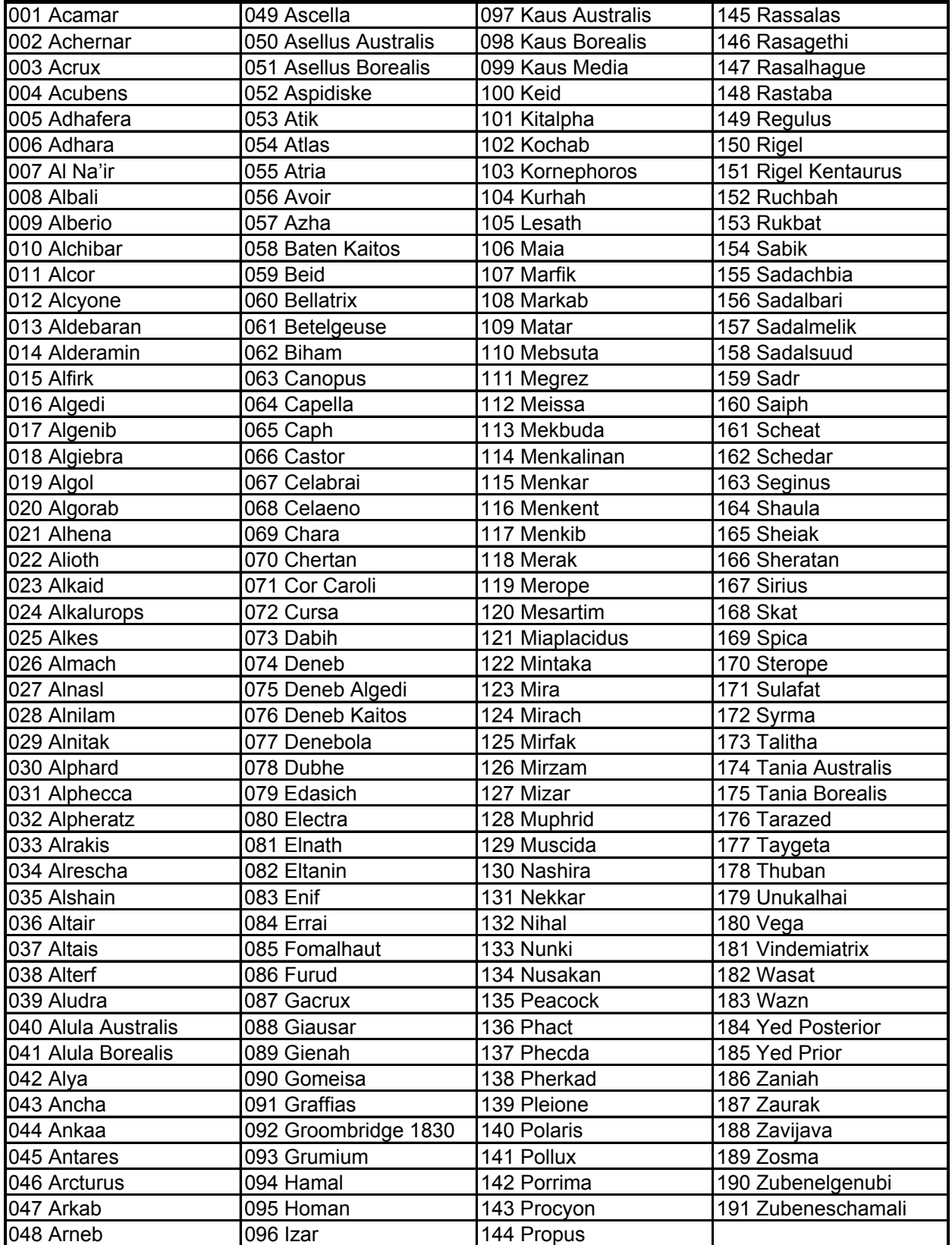

#### **GoToNova Double Star List**

For 8404

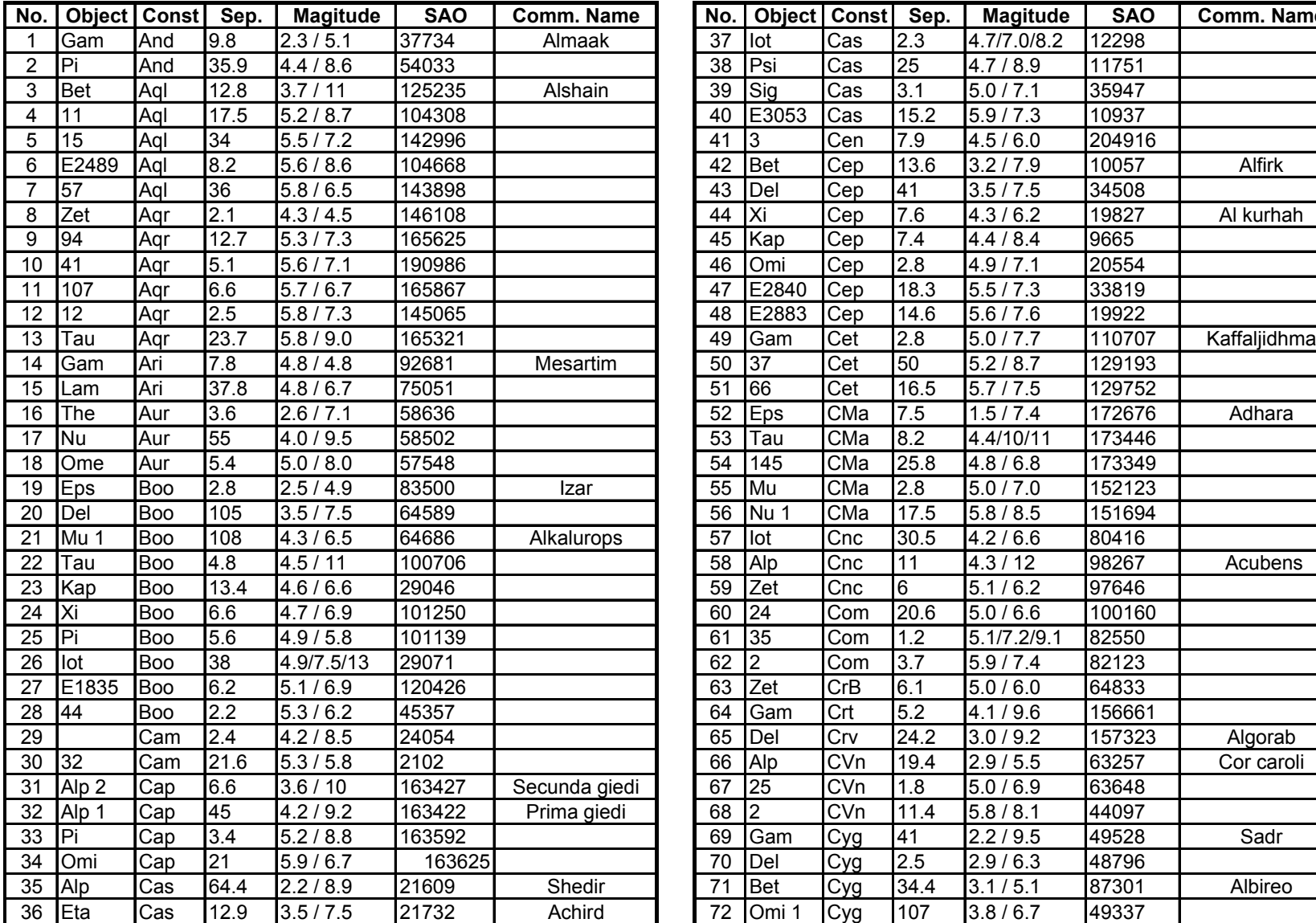

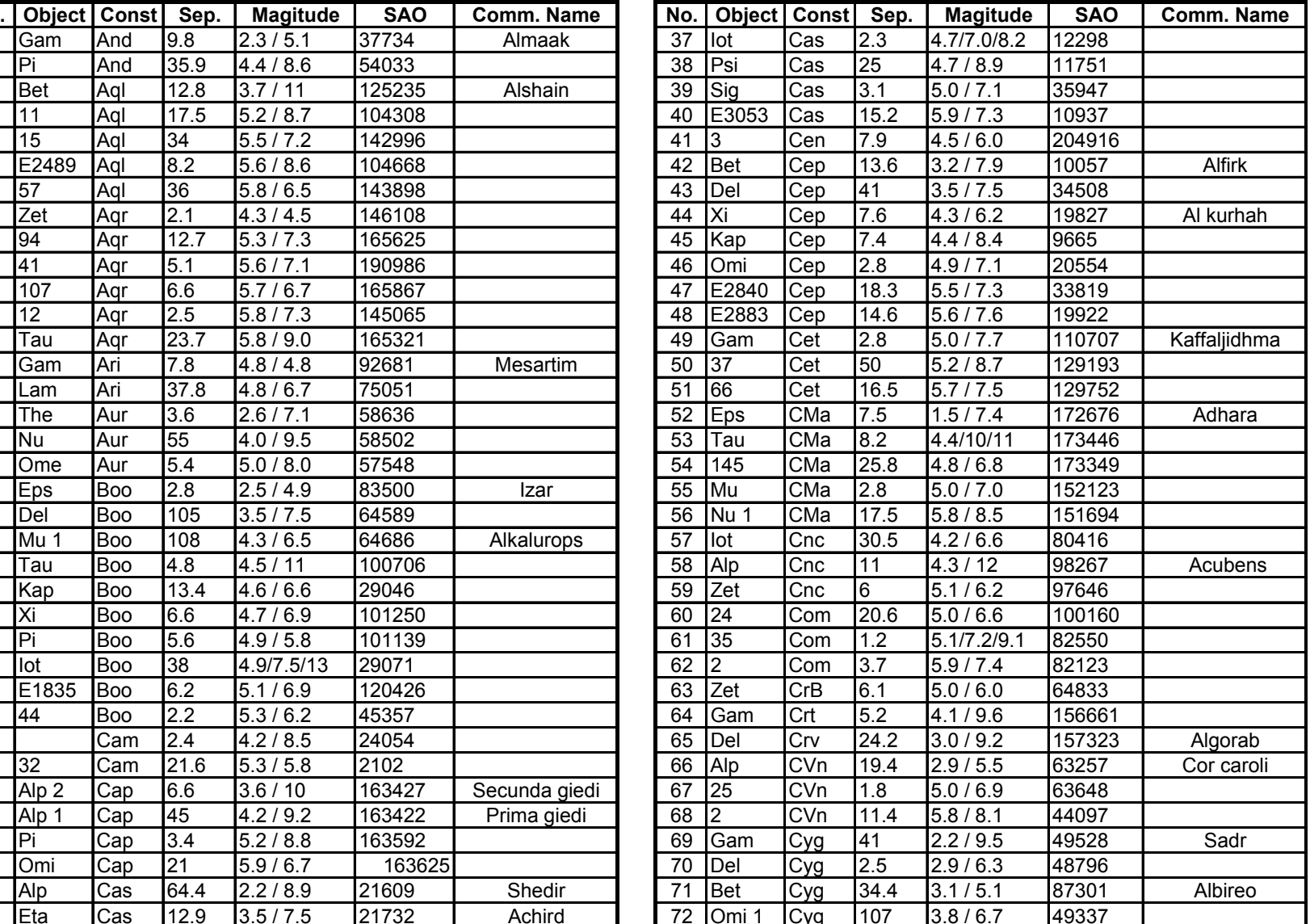

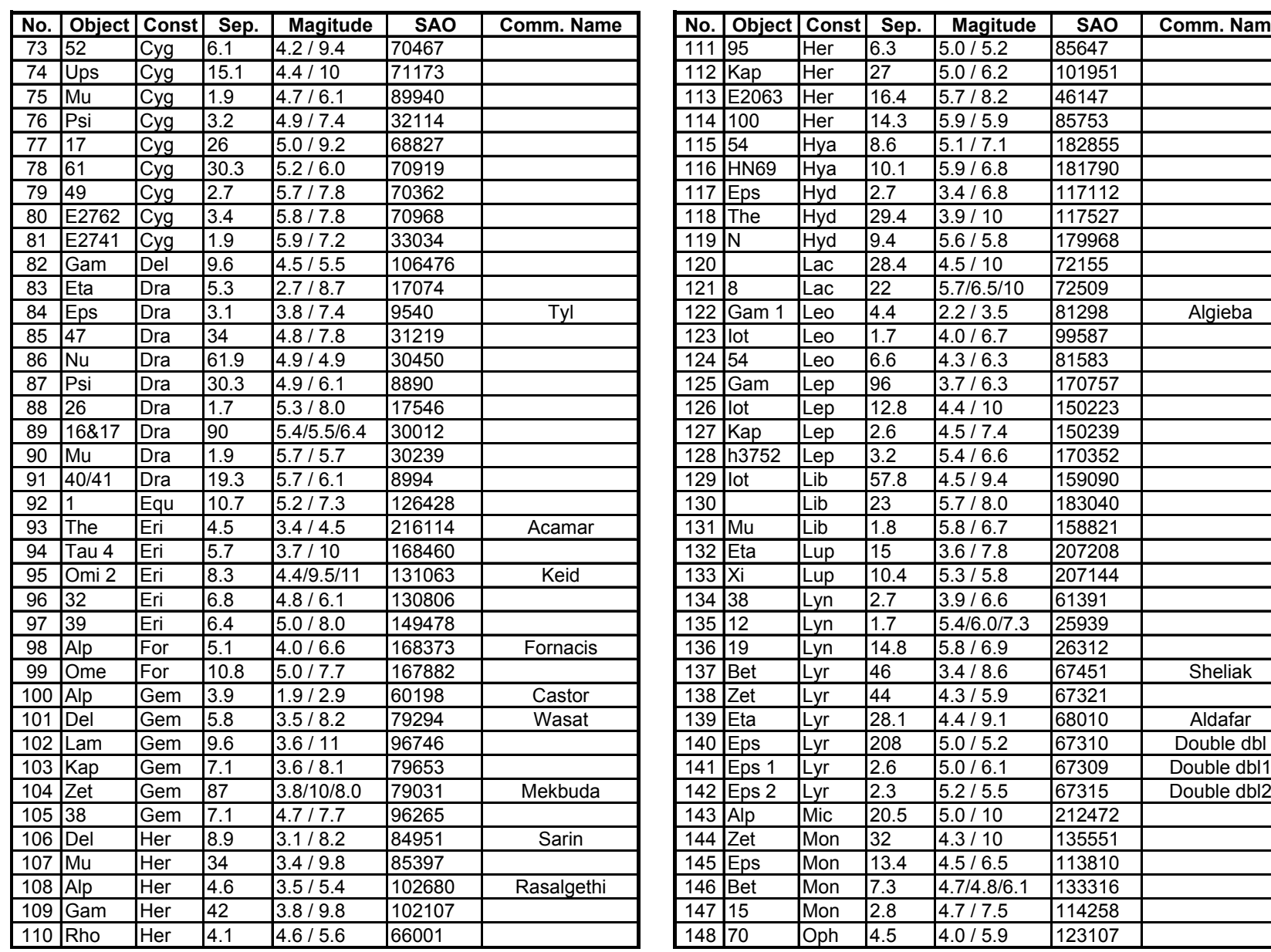

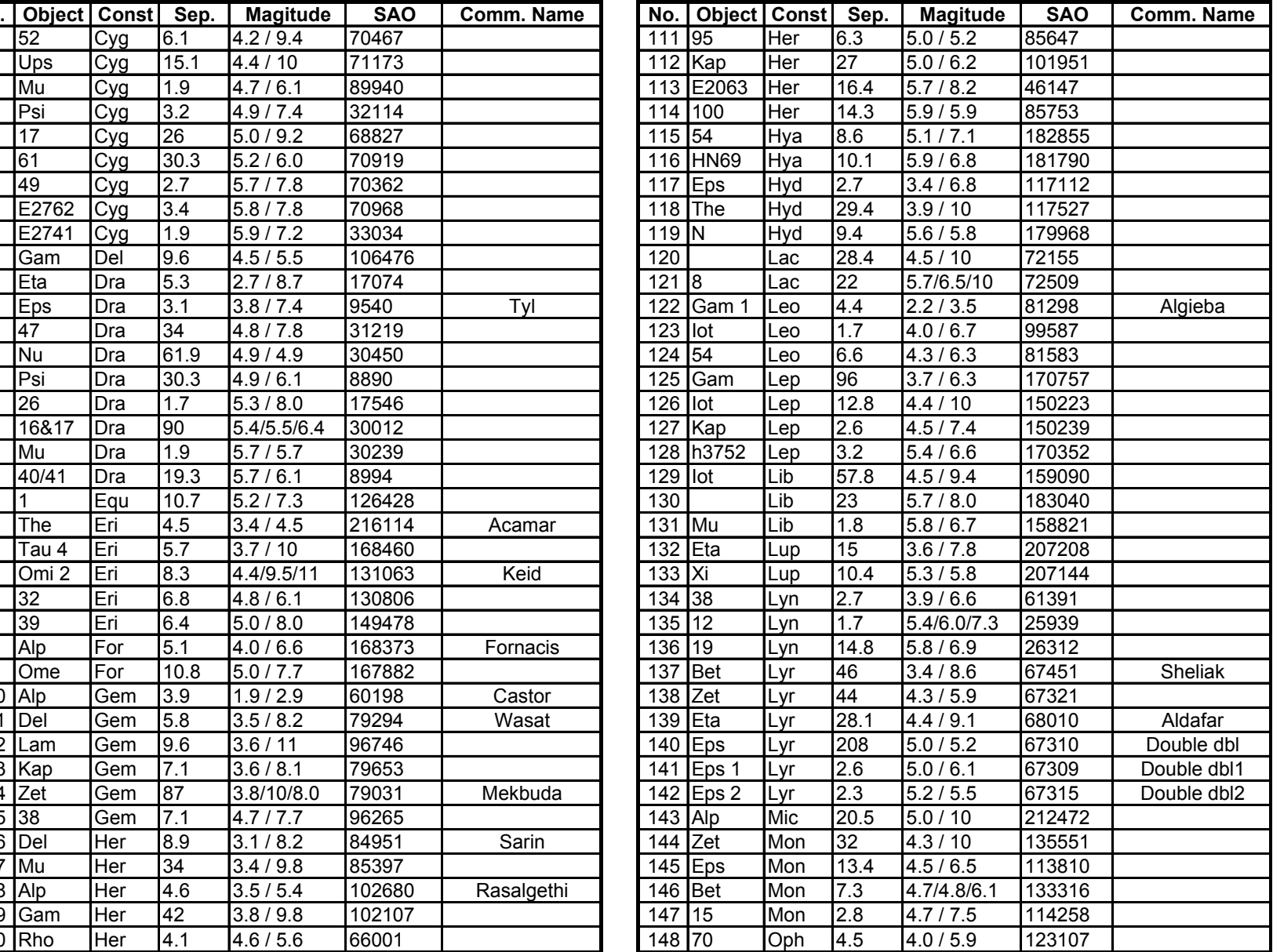

in 19

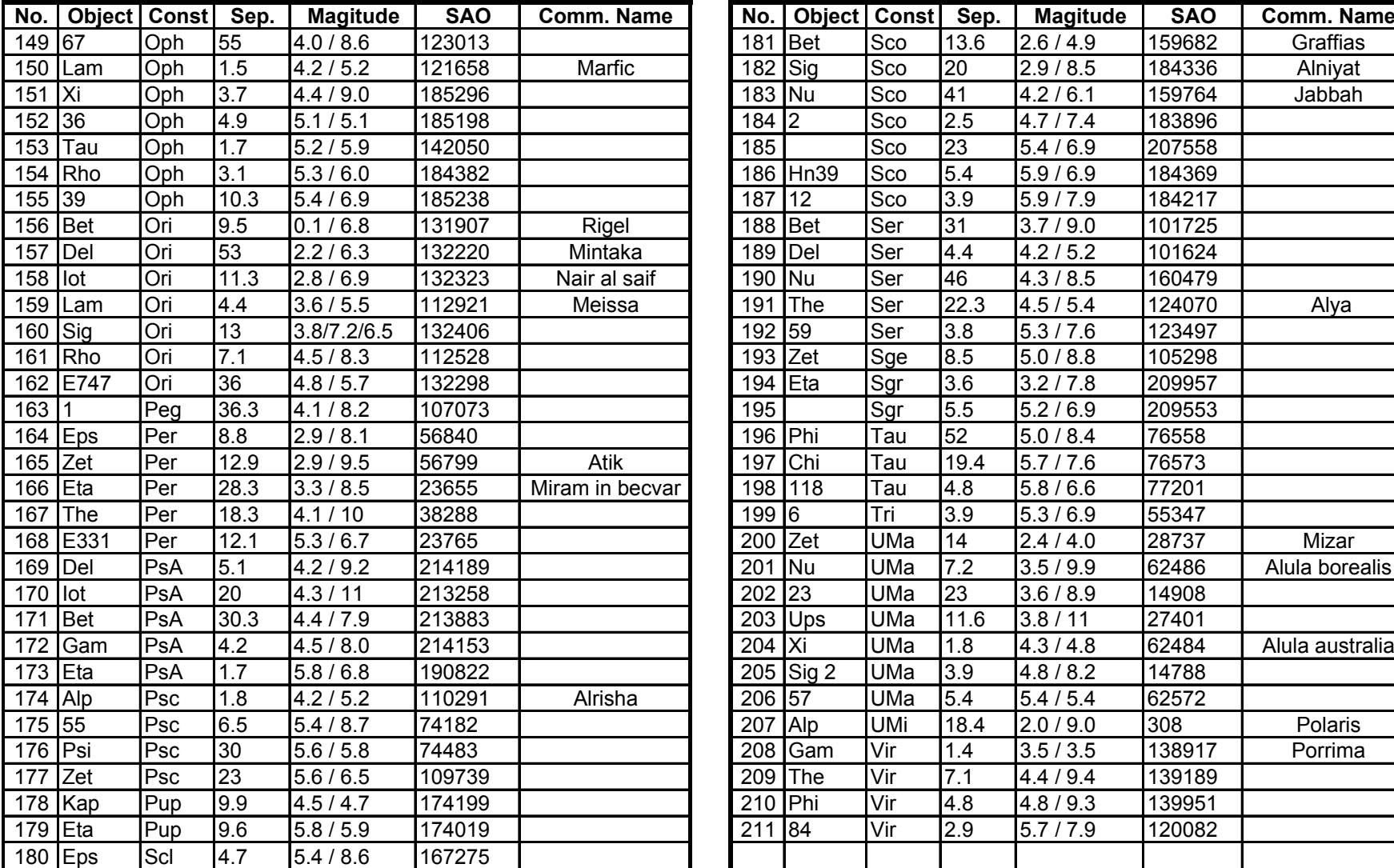

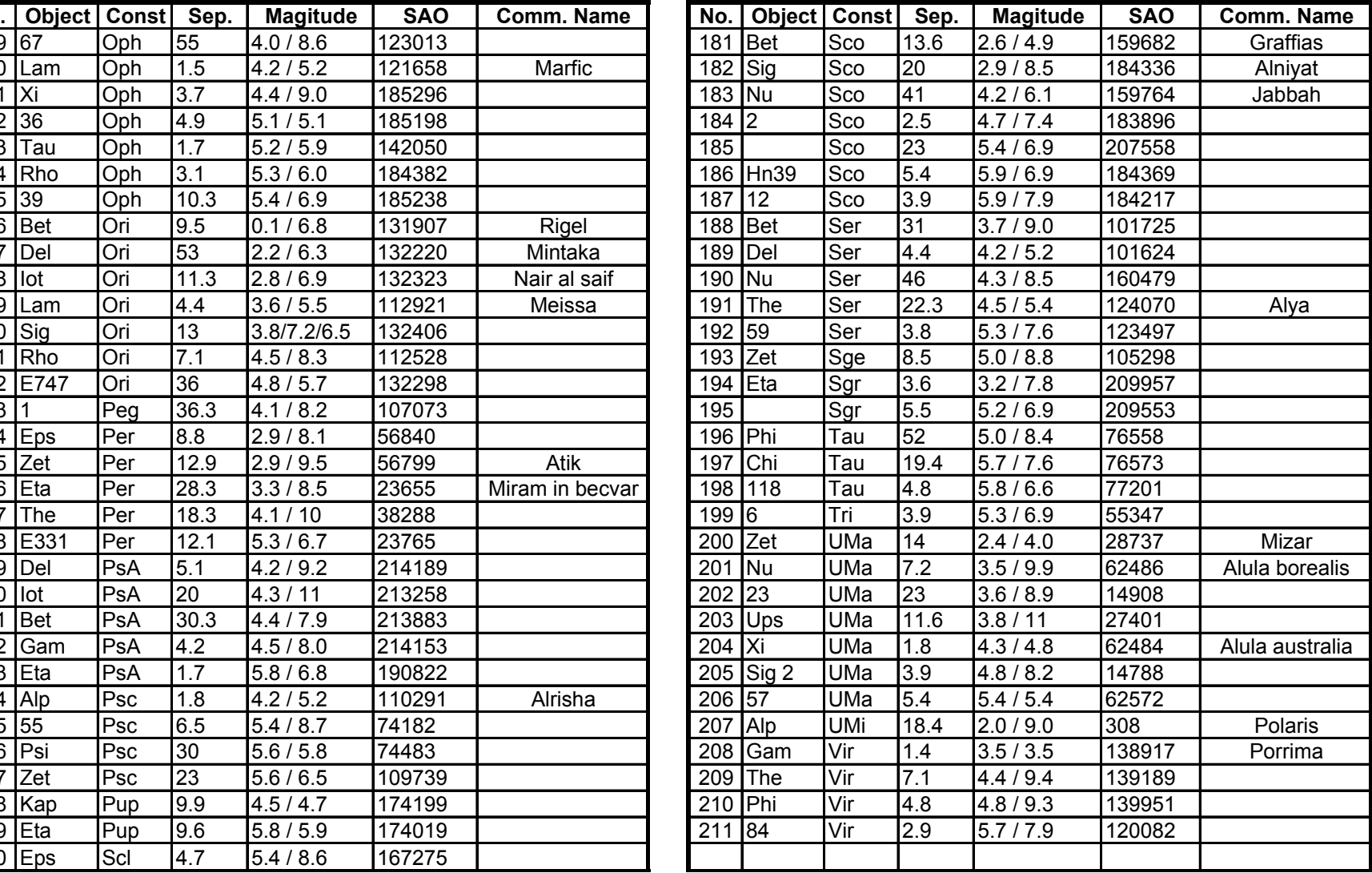

#### **GoToNova Comet List**

for 8404

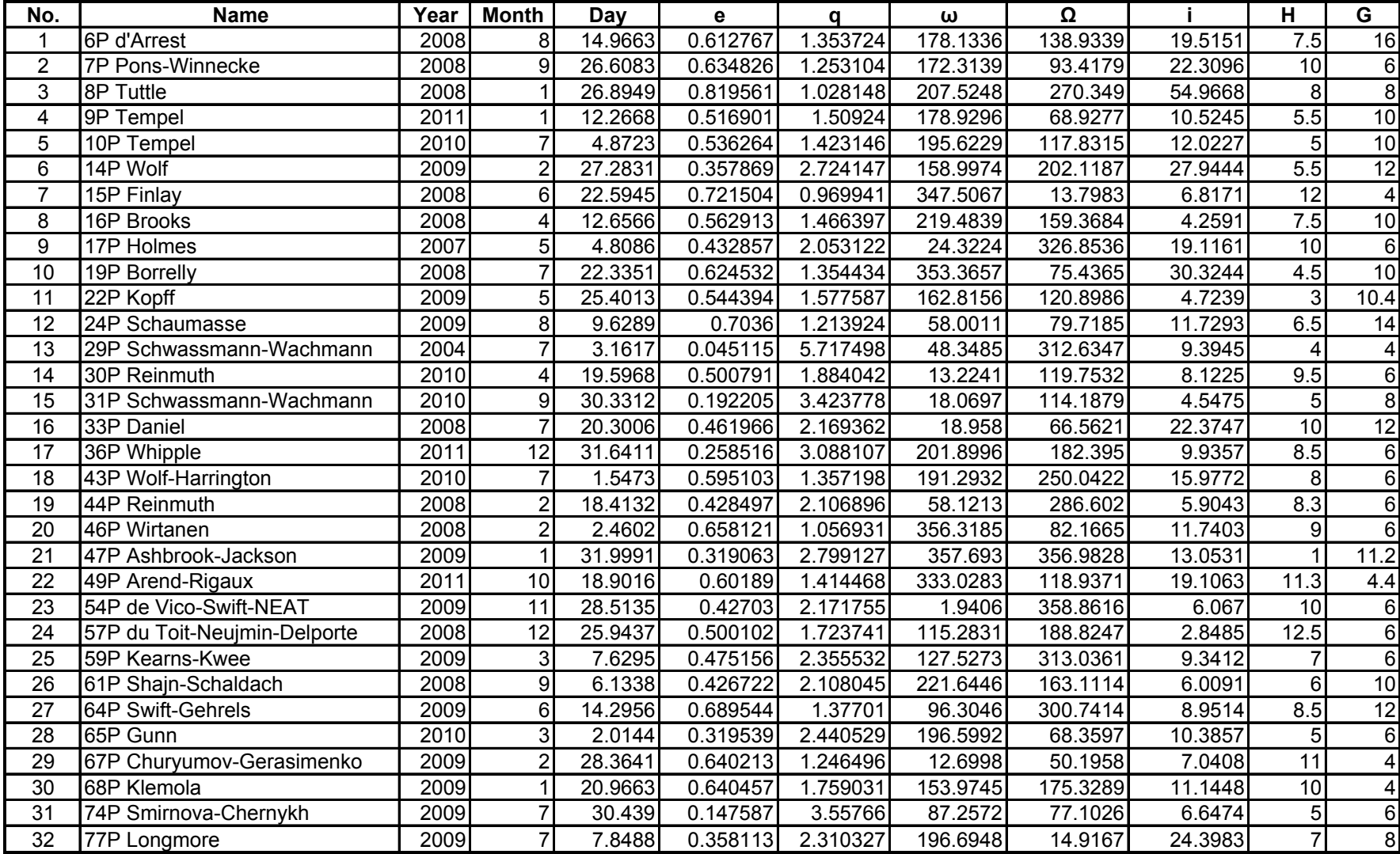

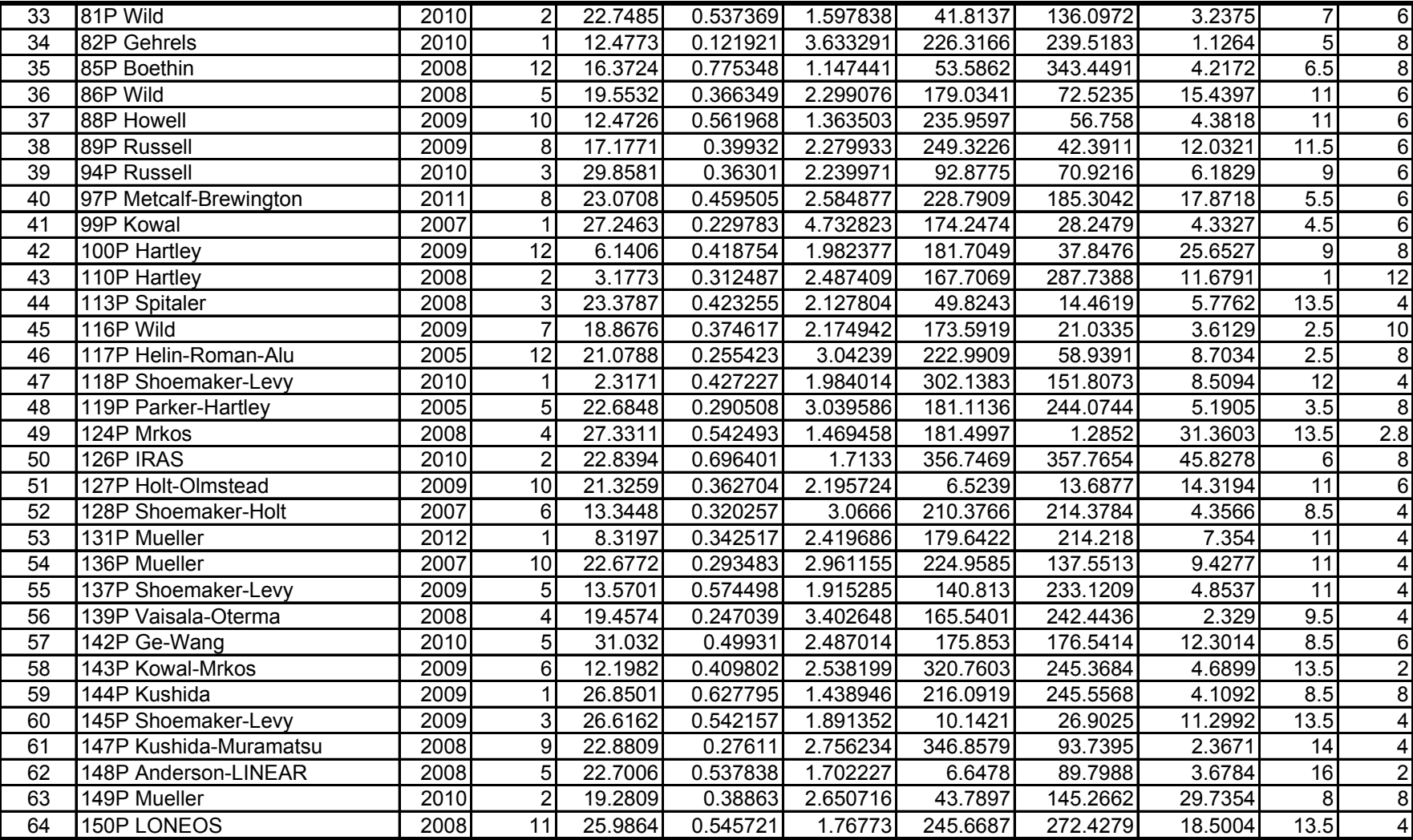

### **GoToNova Asteriod List**

for 8404

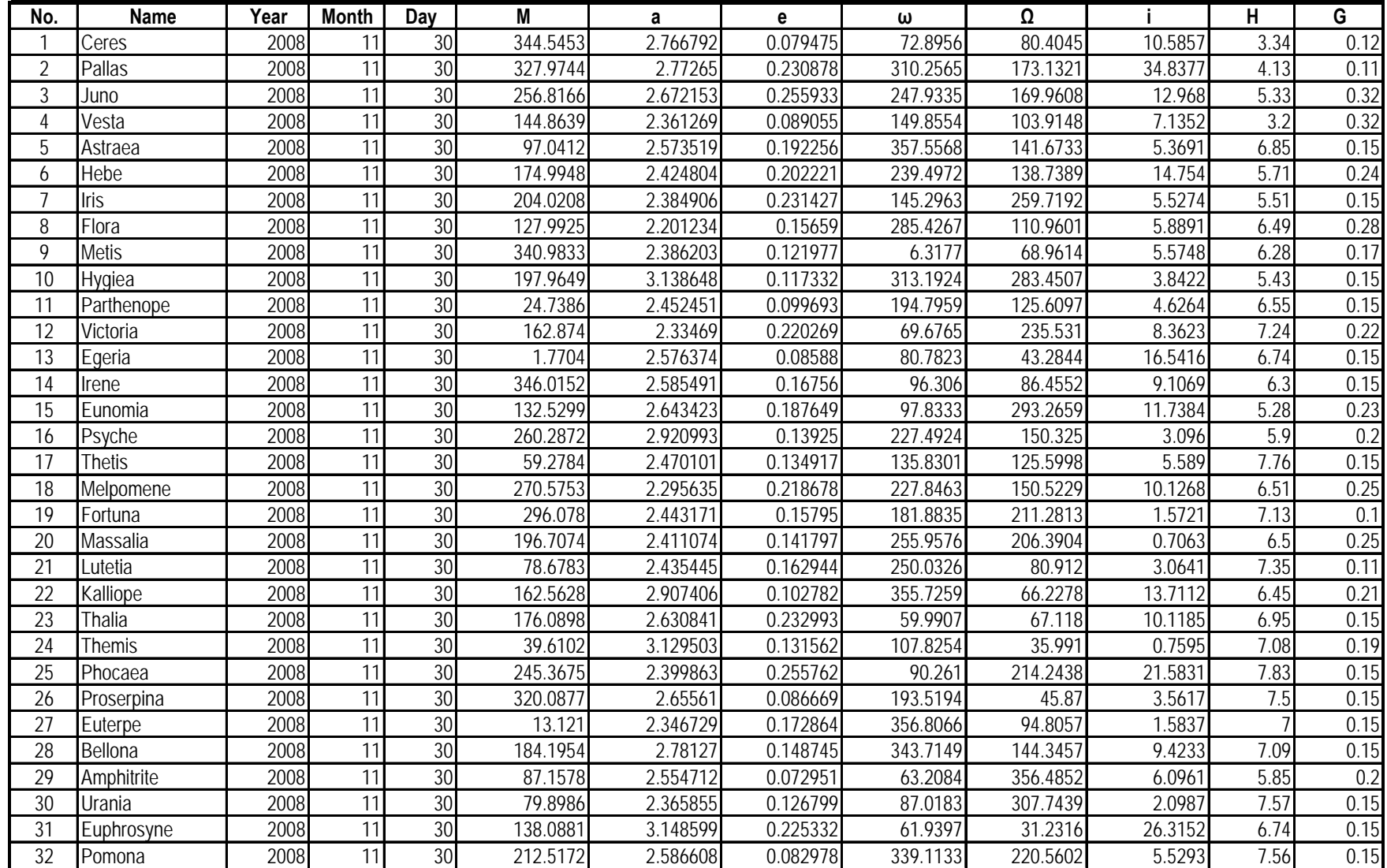

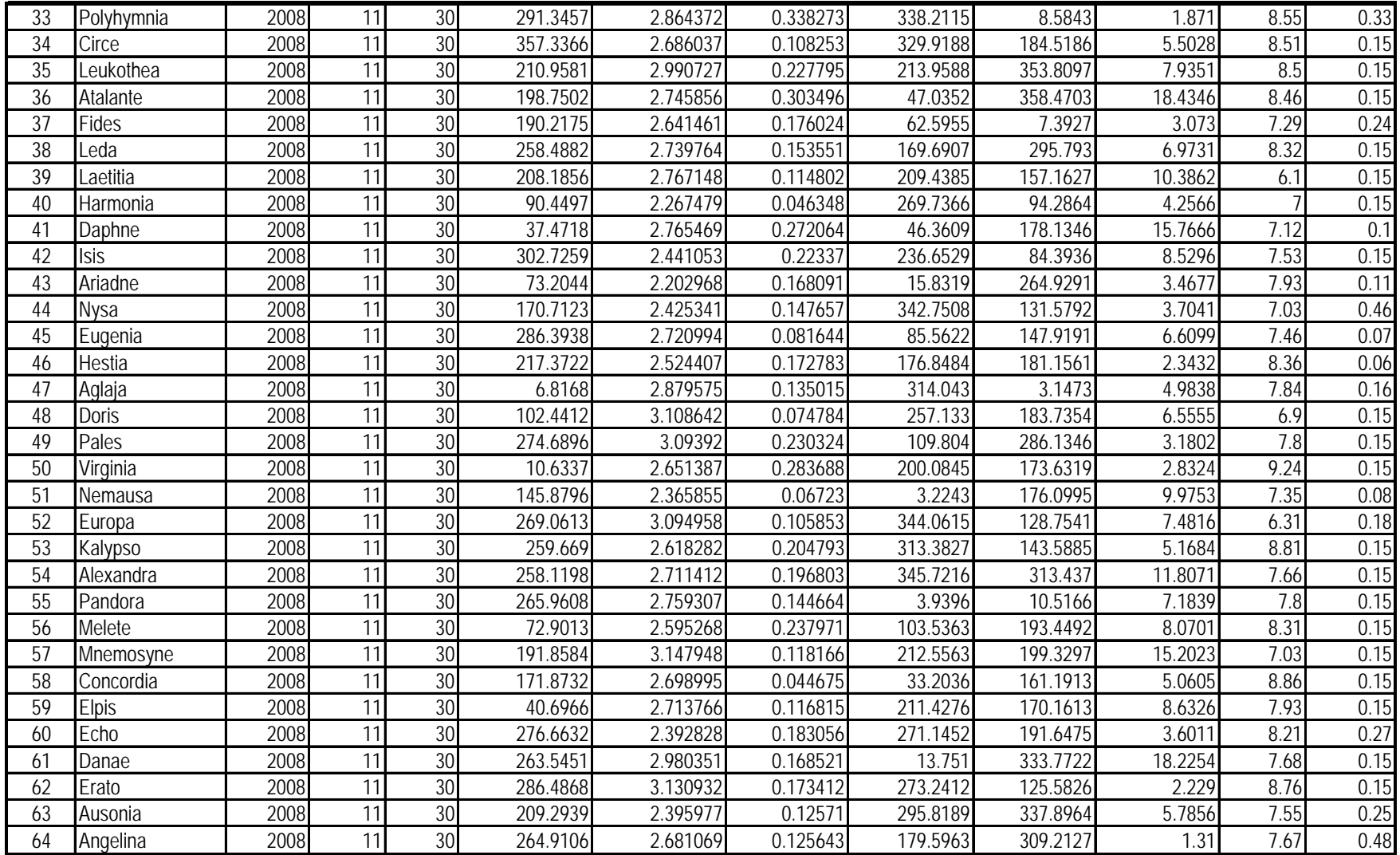

## GoToNova SAO Bright Star List For 8404

GoToNova<sup>®</sup> 8404 hand controller consists of SAO bright stars with their magnitudes greater than 6. A reference table is available on iOptron's website.

### **IOPTRON ONE YEAR LIMITED WARRANTY**

A. iOptron warrants your telescope, mount, or controller to be free from defects in materials and workmanship for one year. iOptron will repair or replace such product or part which, upon inspection by iOptron, is found to be defective in materials or workmanship. As a condition to the obligation of iOptron to repair or replace such product, the product must be returned to iOptron together with proof-of-purchase satisfactory to iOptron. B. The proper Return Merchant Authorization (RMA) number must be obtained from iOptron in advance of return. Call iOptron at 1.781.569.0200 to receive the number to be displayed on the outside of your shipping container. All returns must be accompanied by a written statement stating the name, address, and daytime telephone number of the owner, together with a brief description of any claimed defects. Parts or product for which replacement is made shall become the property of iOptron. The customer shall be responsible for all costs of transportation and insurance, both to and from the factory of iOptron, and shall be required to prepay such costs. iOptron shall use reasonable efforts to repair or replace any telescope, mount, or controller covered by this warranty within thirty days of receipt. In the event repair or replacement shall require more than thirty days, iOptron shall notify the customer accordingly. iOptron reserves the right to replace any product which has been discontinued from its product line with a new product of comparable value and function. This warranty shall be void and of no force of effect in the event a covered product has been modified in design or function, or subjected to abuse, misuse, mishandling or unauthorized repair. Further, product malfunction or deterioration due to normal wear is not covered by this warranty. IOPTRON DISCLAIMS ANY WARRANTIES, EXPRESS OR IMPLIED, WHETHER OF MERCHANTABILITY OF FITNESS FOR A PARTICULAR USE, EXCEPT AS EXPRESSLY SET FORTH HERE. THE SOLE OBLIGATION OF IOPTRON UNDER THIS LIMITED WARRANTY SHALL BE TO REPAIR OR REPLACE THE COVERED PRODUCT, IN ACCORDANCE WITH THE TERMS SET FORTH HERE. IOPTRON EXPRESSLY DISCLAIMS ANY LOST PROFITS, GENERAL, SPECIAL, INDIRECT OR CONSEQUENTIAL DAMAGES WHICH MAY RESULT FROM BREACH OF ANY WARRANTY, OR ARISING OUT OF THE USE OR INABILITY TO USE ANY IOPTRON PRODUCT. ANY WARRANTIES WHICH ARE IMPLIED AND WHICH CANNOT BE DISCLAIMED SHALL BE LIMITED IN DURATION TO A TERM OF ONE YEARS FROM THE DATE OF ORIGINAL RETAIL PURCHASE. Some states do not allow the exclusion or limitation of incidental or consequential damages or limitation on how long an implied warranty lasts, so the above limitations and exclusions may not apply to you. This warranty gives you specific legal rights, and you may also have other rights which vary from state to state. iOptron reserves the right to modify or discontinue, without prior notice to you, any model or style telescope. If warranty problems arise, or if you need assistance in using your telescope, mount, or controller contact: Email: support@iOptron.com iOptron Corporation Customer Service Department 6F Gill Street Woburn, MA 01801 support@ioptron.com www.ioptron.com Tel. (781)569-0200 Fax. (781)935-2860 Monday-Friday 9AM-5PM EST

NOTE: This warranty is valid to U.S.A. and Canadian customers who have purchased this product from an authorized iOptron dealer in the U.S.A. or Canada or directly from iOptron. Warranty outside the U.S.A. and Canada is valid only to customers who purchased from an iOptron Distributor or Authorized iOptron Dealer in the specific country. Please contact them for any warranty